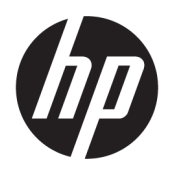

คู่มื้อผู้ใช้

© Copyright 2019 HP Development Company, L.P.

DisplayPort เป็นเครื่องหมายการค้าของสมาคม มาตรฐานด้านอิเล็กทรอนิกส์วิดีโอ (VESA®)ใน สหรัฐอเมริกาและในประเทศอื่นๆ; FreeSync เป็น เครื่องหมายการค้าของ Advanced Micro Devices, Inc.; HDMI, โลโก้HDMI และ High-Definition Multimedia Interface เป็นเครื่องหมายการค้าหรือ เครื่องหมายการค้าจดทะเบียนของ HDMI Licensing LLC; Windows เป็นเครื่องหมายการค้าจดทะเบียนหรือ เครื่องหมายการค้าของ Microsoft Corporationใน สหรัฐอเมริกาและ/หรือในประเทศอื่นๆ

ข้อมูลที่ระบุไว้ ในที่นี้อาจมีการเปลี่ยนแปลงได้โดยไม่ต้อง แจ้งให้ทราบล่วงหน้า ทั้งนี้การรับประกันสำหรับ ผลิตภัณฑ์และบริการของ HP จะเป็นไปตามข้อ ึ กำหนดการรับประกันโดยชัดแจ้งที่มาพร้อมกับ ผลิตภัณฑ์และบริการดังกล่าวเท่านั้น ข้อความในที่นี้จะ ไม่มีผลในการรับประกันเพิ่มเติมใดๆ ทั้งสิ้น โดย HP จะ ไม่รับผิดชอบต่อข้อผิดพลาดหรือการตกหล่นของข้อมูล ทางเทคนิคหรือของเนื้อหาในเอกสารนี้

#### **ประกาศเกี ่ยวกับผลิตภัณฑ์**

คู่มือฉบับนี้อธิบายคุณสมบัติที่มีทั่วไปในรุ่นส่วนใหญ่ ุ คุณลักษณะบางอย่างอาจไม่มีอย่บนผลิตภัณฑ์ของคุณ หากต้องการอ่านคู่มือผู้ใช้ฉบับล่าสุด กรุณาไปที่ <http://www.hp.com/support> แล้วปฏิบัติตามคำ ูแนะนำเพื่อค้นหาผลิตภัณฑ์ของคุณ จากนั้นเลือก **User Guides** (คมู่ อผื ู้ใช)้

พิมพ์ครั้งที่สอง: สิงหาคม 2019

พิมพ์ครั้งที่หนึ่ง: กรกฎาคม 2019

หมายเลขภาคผนวกของเอกสาร: L64494-282

# **เกี ่ยวกับคูม่ อนื ี ้**

คู่มือฉบับนี้ให้ข้อมูลเกี่ยวกับคุณลักษณะของจอภาพ การติดตั้งจอภาพ การใช้ซอฟต์แวร์ และข้อมูลจำเพาะทางเทคนิค

- **คำเตือน!** ระบุถึงสถานการณ์อันตราย ซึ่ง**อาจ**ทำให้ได้รับบาดเจ็บร้ายแรงหรือเสียชีวิตได้หากไม่หลีกเลี่ยง
- **ข้อควรระวัง: ระบุถึงสถานการณ์อันตราย ซึ่ง<b>อาจ**ทำให้ได้รับบาดเจ็บเล็กน้อยหรือปานกลางหากไม่หลีกเลี่ยง
- สิ่งสำคัญ: ระบุถึงข้อมูลอันสำคัญแต่ไม่เกี่ยวข้องกับอันตราย (เช่น ข้อความเกี่ยวกับความเสียหายของทรัพย์สิน) ซึ่งแจ้งเตือนผู้ ไช้ว่าหากไม่ปฏิบัติตามขั้นตอนที่อธิบายไว้ อาจทำให้ข้อมูลสูญหายหรือทำให้ฮาร์ดแวร์หรือซอฟต์แวร์เสียหายได้ นอกจากนี้ยังมี ข้อมูลสำคัญที่อธิบายเกี่ยวกับหลักการหรือวิธีดำเนินการให้เสร็จสมบูรณ์ด้วย
- **หมายเหตุ:** ประกอบด้วยข้อมูลเพิ่มเติมที่เน้นย้ำหรือเสริมส่วนที่สำคัญของเนื้อหาหลัก ่
- **คำแนะนำ:** ให้เคล็ดลับอันเป็นประโยชน์เพื่อดำเนินการให้เสร็จสมบูรณ์

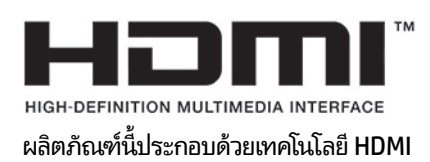

# สารบัญ

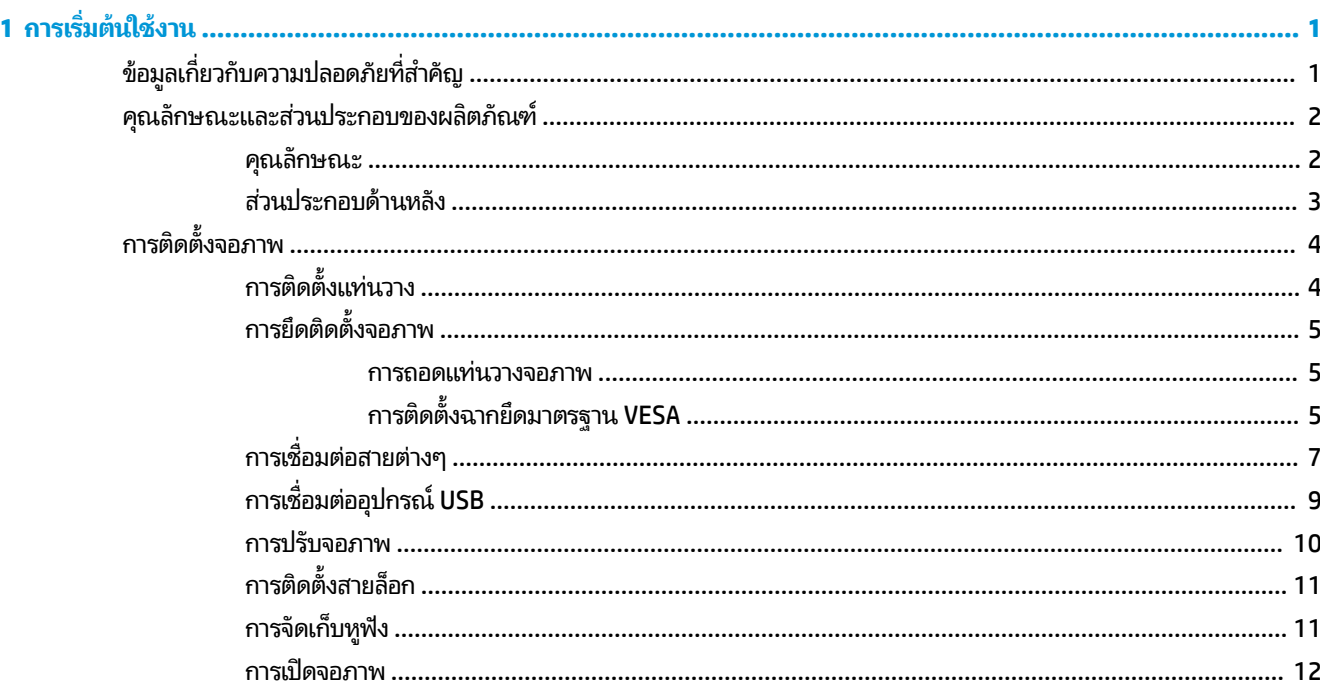

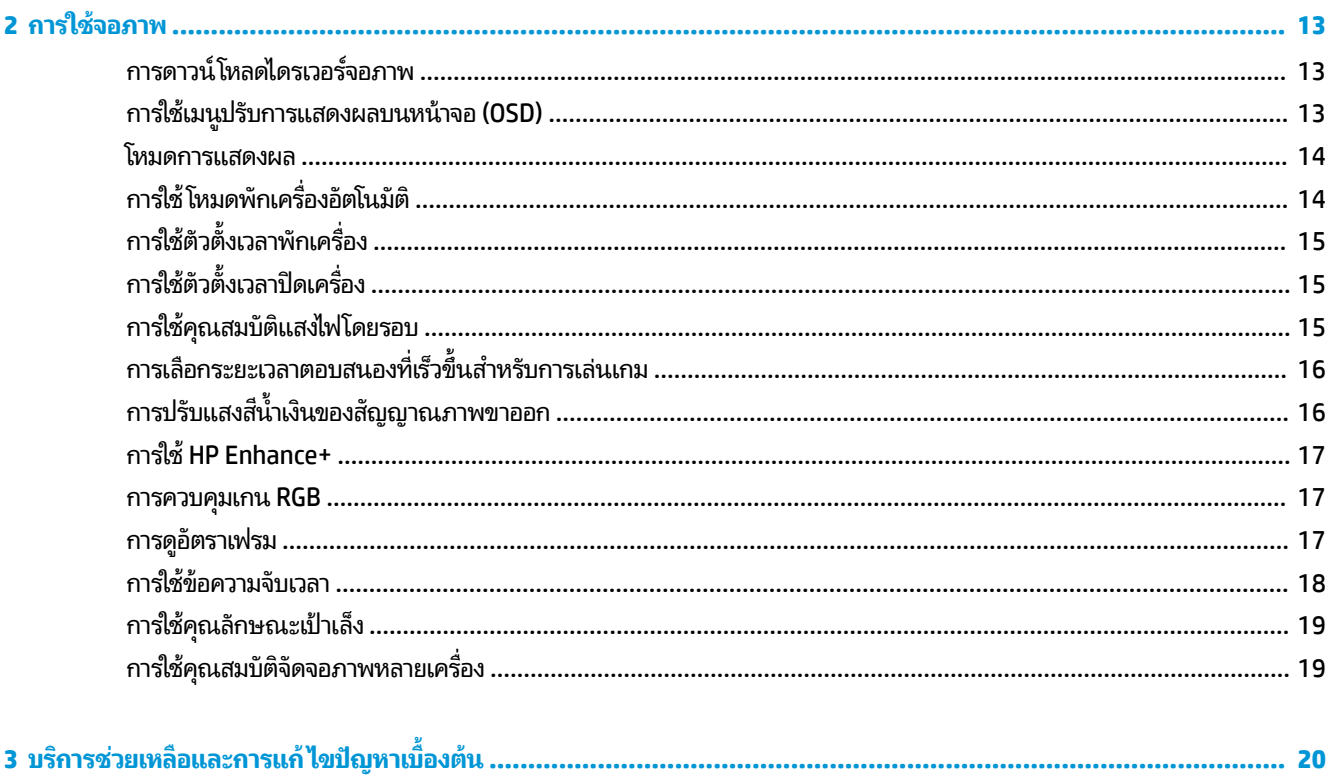

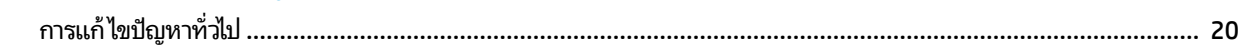

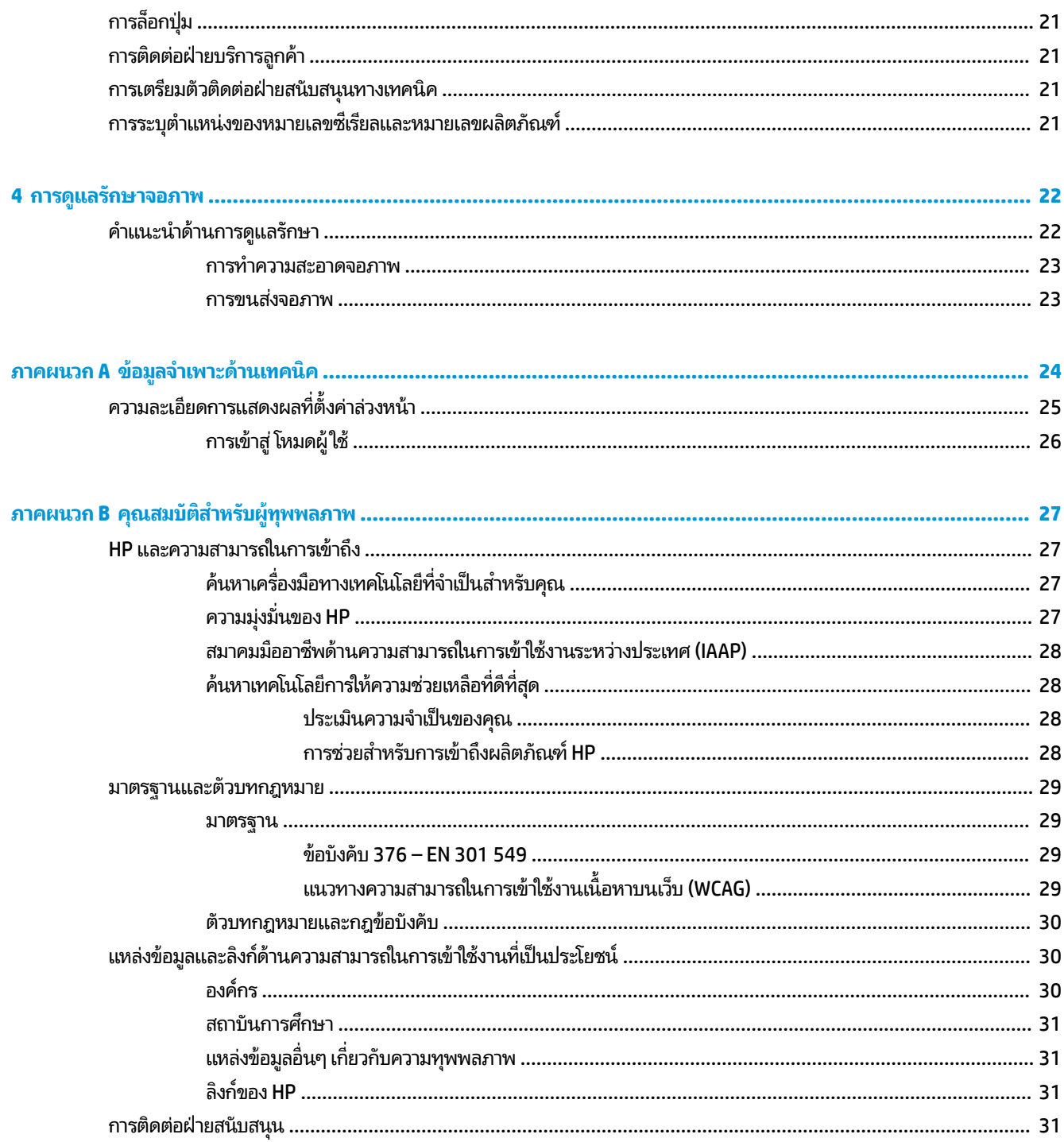

# <span id="page-6-0"></span>**1 การเร ิ มต่ ้นใชงาน ้**

# **ขอม ้ ู ลเก ี ่ยวกับความปลอดภัยท ี ่สําคัญ**

จอภาพเครื่องนี้อาจมาพร้อมอะแดปเตอร์ AC และสายไฟ หากคุณใช้สายไฟเส้นอื่น โปรดใช้เฉพาะกับแหล่งจ่ายไฟและช่องต่อสายไฟ ที่เหมาะสมกับจอภาพเครื่องนี้ สำหรับข้อมูลเกี่ยวกับสายไฟที่เหมาะกับจอภาพเครื่องนี้ โปรดดูจาก*ประกาศเกี่ยวกับผลิตภัณฑ์*ซึ่งอยู่ ่ ่ ในชุดเอกสารคู่มือของคุณ

<mark>คำเตือน!</mark> เพื่อลดความเสี่ยงจากการโดนไฟฟ้าดูด:

- เสียบสายไฟเข้ากับเต้าเสียบ AC ที่สะดวกต่อการใช้งานตลอดเวลา
- ถ้าสายไฟมีปลั๊กเชื่อมต่อแบบ 3 ขาให้เสียบสายไฟเข้ากับเต้าเสียบ 3 ขาแบบต่อสายกราวนด์ (สายดิน)
- ตัดกระแสไฟฟ้าจากคอมพิวเตอร์ โดยถอดสายไฟออกจากเต้าเสียบ AC ขณะถอดสายไฟออกจากเต้าเสียบ AC ให้จับที่หัวปลั๊ก

โปรดอย่าวางสิ่งของใดๆ บนสายไฟหรือสายสัญญาณ เพื่อความปลอดภัยของคุณ คุณควรตรวจสอบการเดินสายไฟทุกเส้นที่เชื่อม ่ ต่อกับจอภาพเพื่อไม่ ให้ถูกเหยียบ ดึง เกี่ยว หรือเกิดการสะดุดได้

เพื่อลดความเสี่ยงต่อการบาดเจ็บร้ายแรง โปรดอาน*คำแนะนำด้านความปลอดภัยและการใช้งานอย่างเหมาะสม*ที่อยู่ ในคู่มือผู้ใช้ของ คุณ คำแนะนำดังกล่าวอธิบายถึงการจัดเตรียมพื้นที่การทำงานที่เหมาะสม การจัดลักษณะท่านั่ง สุขภาพ และพฤติกรรมการทำงาน ่ สำหรับผู้ใช้คอมพิวเตอร์ นอกจากนี้*คำแนะนำด้านความปลอดภัยและการใช้งานอย่างเหมาะสม*ยังให้ข้อมูลความปลอดภัยทางไฟฟ้า และกลไกที่สำคัญอีกด้วย ทั้งนี้คุณยังสามารถอ่าน*คำแนะนำด้านความปลอดภัยและการใช้งานอย่างเหมาะสม*ได้จากเว็บไซต์ที่ <http://www.hp.com/ergo>

สิ่งสำคัญ: ทั้งนี้เพื่อการปกป้องจอภาพและเครื่องคอมพิวเตอร์ คุณควรเสียบสายไฟของคอมพิวเตอร์และอุปกรณ์ต่อพ่วง ทั้งหมด (เช่น จอภาพ เครื่องพิมพ์ สแกนเนอร์) เข้ากับอุปกรณ์ที่ป้องกันไฟกระชาก เช่น ปลั๊กพ่วงหรือเครื่องสำรองไฟฟ้า (UPS) ่ อย่างไรก็ดีมีปลั๊กพ่วงเพียงบางรุ่นเท่านั้นที่มีคุณสมบัติป้องกันไฟกระชาก ดังนั้นกรุณาตรวจสอบฉลากสินค้าของปลั๊กพ่วงดังกล่าว ว่ามีคุณสมบัติที่เหมาะสม และควรใช้ปลั๊กพ่วงจากผู้ผลิตที่มีนโยบายชดเชยค่าเสียหาย เพื่อให้คุณได้รับการชดเชยหรือเปลี่ยน ่ อุปกรณ์ในกรณีที่เกิดความผิดพลาดในการป้องกันไฟกระชาก ่

ไช้เฟอร์นิเจอร์ที่มีขนาดถูกต้องและเหมาะสมที่สามารถรองรับจอภาพของคุณได้

ค**ำเตือน!** จอภาพที่วางไว้อย่างไม่เหมาะสม ไม่ว่าจะเป็นบนตู้ลิ้นชัก ตู้หนังสือ ชั้นวาง โต๊ะทำงาน ลำโพง หีบ หรือรถเข็น อาจร่วง ้ หล่น และทำให้คุณได้รับบาดเจ็บ

**หมายเหตุ:** ผลิตภัณฑ์นี้เหมาะสำหรับใช้เพื่อความบันเทิง ควรวางจอภาพในสภาพแวดล้อมที่ควบคุมแสงโดยรอบได้ เพื่อกันแสง รบกวนจากรอบข้างและพื้นผิวที่สะท้อนแสงสว่าง ซึ่งอาจสะท้อนภาพจนรบกวนการแสดงผลบนหน้าจอ

#### <span id="page-7-0"></span>คุณลักษณะและส่วนประกอบของผลิตภัณฑ์ **ุ**

### **คุณลักษณะ**

จอภาพเครื่องนี้รองรับ FreeSync™ ซึ่งเป็นเทคโนโลยี Adaptive-Sync ที่ได้รับการออกแบบมาเพื่อลดปัญหาภาพกระตุกและเป็น ่ ้ รอยเส้นทั้งในเกมและวิดีโอ โดยล็อกอัตรารีเฟรชของจอภาพเข้ากับอัตราเฟรมของการ์ดแสดงผล

กรุณาตรวจสอบการทำงานร่วมกับจอภาพที่รองรับ FreeSync กับผู้ผลิตการ์ดแสดงผลของคุณ

#### **หมายเหตุ:** อัตรารีเฟรชแบบปรับค่าได้อาจแตกต่างกันไปตามจอแสดงผลแต่ละเครื่อง

หากต้องการเปิดใช้ Adaptive-Sync บนจอภาพให้กดปุ่ม <u>Menu</u> (เมนู) บนจอภาพเพื่อเปิดเมนูปรับการแสดงผลบนหน้าจอ (OSD) เลือก **Gaming** (การเล่นเกม) เลือก **Adaptive-Sync หรือ FreeSync** จากนั้นเลือก **0n** (เปิด) ทั้งนี้ Adaptive-Sync ใช้สำหรับ การเชื่อมต่อ DisplayPort™ โดยใช้ FreeSync ส่วน FreeSync ใช้สำหรับการเชื่อมต่อ HDMI เท่านั้น

จอภาพมีคุณลักษณะต่างๆ ต่อไปนี้:

- $\bullet$  พื้นที่แสดงผล 68.47 ซม. (27 นิ้ว) ตามแนวทแยง พร้อมความละเอียดที่ 2560 x 1440
- สามารถปรับเอียงและปรับระดับความสูงได้
- $\bullet$  สัญญาณวิดีโอขาเข้าผ่าน High-Definition Multimedia Interface (HDMI) จำนวนหนึ่งช่อง
- $\bullet$  คืญญาณวิดีโอขาเข้าผ่าน DisplayPort จำนวนหนึ่งช่อง
- ้ใช้ HDCP (High-bandwidth Digital Content Protection) บนช่องสัญญาณขาเข้าทั้งหมด
- $\bullet$  ฮับ USB พร้อมพอร์ตอัพสตรีมหนึ่งพอร์ตและพอร์ตดาวน์สตรีมสองพอร์ต
- ี แจ็คสัญญาณเสี่ยงออก (หูฟัง)
- มาพรอมสาย ้ HDMI, DisplayPort และ USB Type-B–to–USB Type-A
- คุณสมบัติการทำงานแบบ Plug and Play (เสียบและทำงาน)ในกรณีที่คุณใช้ระบบปฏิบัติการที่รองรับ
- $\bullet$  แมนูปรับการแสดงผลบนหน้าจอ (OSD) รองรับ 10 ภาษาเพื่อความสะดวกในการตั้งค่าและปรับคุณภาพหน้าจอ
- $\bullet$  แมนู OSD สามารถปรับอัตราเฟรมต่อวินาทีที่ปรากฏบนจอภาพได้
- $\bullet$  แมนู OSD สามารถปรับข้อความจับเวลาที่ปรากฏบนจอภาพได้
- $\bullet$  เมนู OSD สามารถปรับเป้าเล็งในการเล่นเกมที่ปรากฏบนจอภาพได้
- มีช่องเสียบสายล็อกที่ด้านหลังจอภาพสำหรับใช้กับสายล็อก (อปกรณ์เสริม)
- $\bullet$  ผู้ใช้สามารถกำหนดค่าแสงไฟโดยรอบซึ่งรองรับ LED ครบทุกช่วงสื
- ่ ที่แขวนหูฟังบนแท่นวางจอภาพเพื่อความสะดวกในการจัดเก็บ
- $\bullet$  การยึดติดตั้งมาตรฐาน VESA® สำหรับติดตั้งจอภาพเข้ากับอุปกรณ์ยึดติดตั้งบนผนังหรือสวิงอาร์ม

**หมายเหตุ:** สำหรับข้อมูลความปลอดภัยและระเบียบข้อบังคับโปรดดู*ประกาศเกี่ยวกับผลิตภัณฑ์*ที่ให้มาในชุดเอกสารคู่มือของ ่ คุณ หากต้องการอ่านคู่มือผู้ใช้ฉบับล่าสุด โปรดไปที่ <u><http://www.hp.com/support></u> แล้วปฏิบัติตามคำแนะนำเพื่อค้นหา ผลตภิ ัณฑของค ์ ณุ จากนันเล ้ อกื **User Guides** (คมู่ อผื ู้ใช)้

## <span id="page-8-0"></span>**ส ่วนประกอบด้านหลัง**

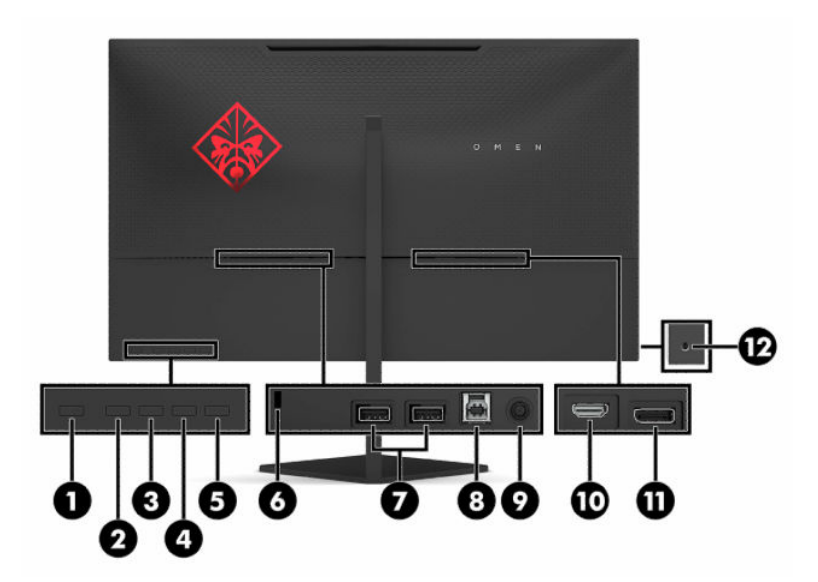

#### **ตาราง 1-1 ส ่วนประกอบด้านหลัง**

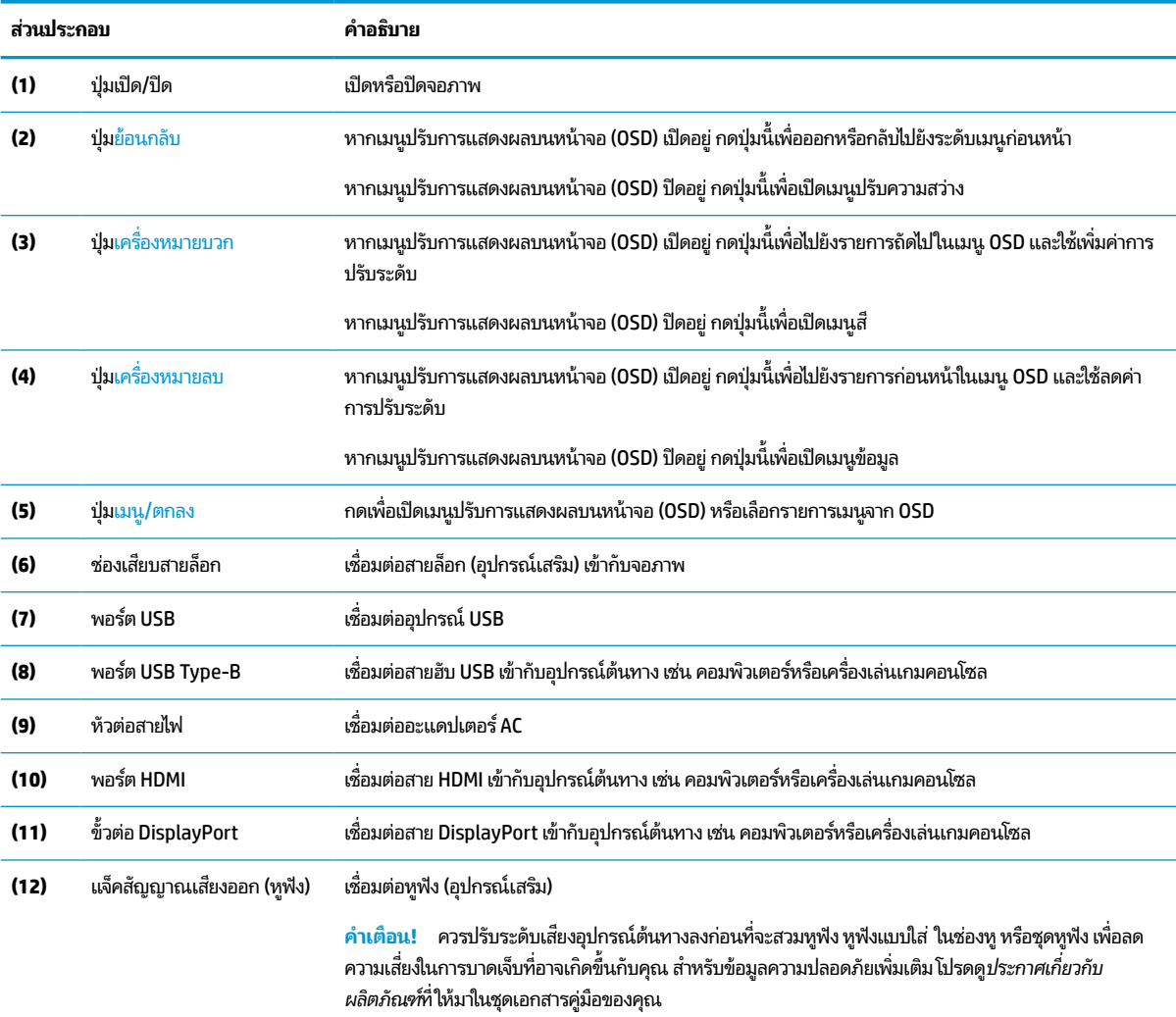

# <span id="page-9-0"></span>**การติดตั ้ งจอภาพ**

- คำเต**ือน! เ**พื่อลดความเสี่ยงต่อการบาดเจ็บร้ายแรง โปรดอ่าน*คำแนะนำด้านความปลอดภัยและการใช้งานอย่างเหมาะสม* คำ แนะนำดังกล่าวอธิบายถึงการจัดเตรียมพื้นที่การทำงานที่เหมาะสม การจัดลักษณะท่านั่ง สุขภาพ และพฤติกรรมการทำงานสำหรับ ่ ผู้ใช้คอมพิวเตอร์ นอกจากนี้*คำแนะนำด้านความปลอดภัยและการใช้งานอย่างเหมาะสม*ยังให้ข้อมูลความปลอดภัยทางไฟฟ้าและ กลไกที่สำคัญอีกด้วย ทั้งนี้คุณสามารถอ่าน*คำแนะนำด้านความปลอดภัยและการใช้งานอย่างเหมาะสม*ได้จากหน้าเว็บที่ <http://www.hp.com/ergo>
- สิ่งสำคัญ: เพื่อป้องกันความเสียหายต่อจอภาพ อย่าสัมผัสพื้นผิวของจอ LCD เพราะแรงกดบนแผ่นจออาจทำให้การแสดงสีผิด เพี้ยนหรือเกิดปัญหาในการจัดเรียงของเหลวภายใน และไม่สามารถทำให้จอภาพกลับคืนสู่ภาวะปกติได้

สิ่งสำคัญ: เพื่อป้องกันไม่ให้หน้าจอเกิดรอยขีดข่วน หลุดลอก หรือแตกหัก และป้องกันความเสียหายที่อาจเกิดกับปุ่มควบคุม คุณควรวางจอภาพคว่ำลงบนพื้นราบที่รองด้วยแผ่นโฟมป้องกันหรือผ้าที่ไม่มีลักษณะขูดขีดผิว **่** 

### **การติดตั ้งแทนวาง ่**

- **1.** คว่ำจอภาพลงบนพื้นราบโดยควรรองด้วยผ้านุ่มที่สะอาด
- <mark>2.</mark> สอดบานพับบนแท่นวางเข้าไปในร่องบานพับบริเวณด้านหลังจอภาพเพื่อยึดแท่นวางเข้ากับจอภาพ คุณจะได้ยินเสียงคลิกหาก แท่นวางยึดกับบานพับโดยเรียบร้อย ควรตรวจสอบว่าแท่นวางยึดติดกับจอภาพอย่างแน่นหนาก่อนใช้งาน

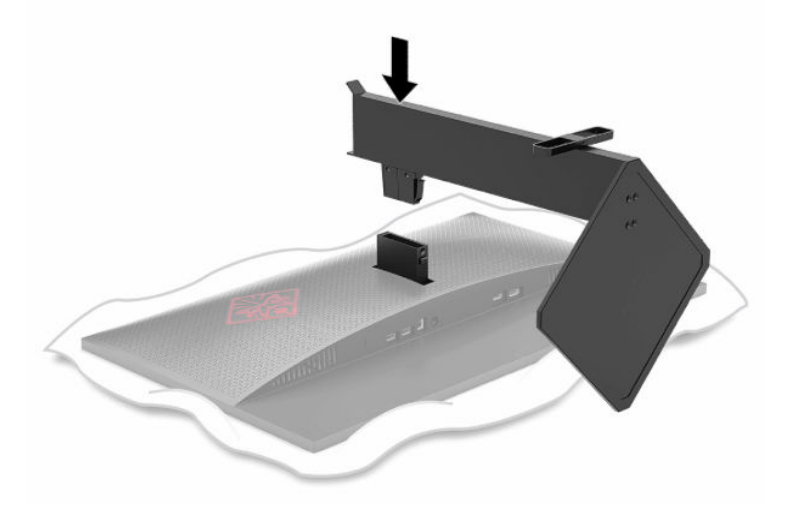

## <span id="page-10-0"></span>**การยดตึ ิดตั ้งจอภาพ**

คุณสามารถยึดติดจอภาพเข้ากับผนัง สวิงอาร์ม หรือสิ่งติดตรึงสำหรับการติดตั้ง

สิ่งสำคัญ: จอภาพเครื่องนี้มีรูยึดขนาด 100 มม. ที่เป็นไปตามมาตรฐานอุตสาหกรรม VESA หากใช้จอภาพร่วมกับอุปกรณ์ยึดติด ่ ตั้งจากผู้ผลิตรายอื่น คุณต้องใช้สกรูขนาด 4 มม. ระยะเกลียว 0.7 และยาว 10 มม. จำนวนสี่ตัว เพราะสกรูที่ยาวกว่านี้อาจสร้าง ความเสียหายแก่จอภาพได้ ทั้งนี้โปรดตรวจสอบว่าอุปกรณ์ยึดติดตั้งจากผู้ผลิตนั้นเป็นไปตามมาตรฐาน VESA และสามารถรองรับ น้ำหนักของจอภาพได้ และเพื่อประสิทธิภาพสูงสุด ควรใช้สายไฟและสายวิดีโอที่ให้มาพร้อมกับจอภาพเท่านั้น ่

**หมายเหตุ:** กลไกดังกล่าวนี้ถูกออกแบบมาให้ใช้งานได้กับฉากยึดติดตั้งบนผนังตามมาตรฐานของ UL หรือ CSA

#### **การถอดแทนวางจอภาพ ่**

คุณสามารถถอดจอภาพออกจากแท่นวางเพื่อติดตั้งจอภาพกับผนัง สวิงอาร์ม หรือสิ่งติดตรึงสำหรับการติดตั้งอื่นๆได้

สิ่<mark>งสำคัญ:</mark> ก่อนที่จะเริ่มการถอดจอภาพ ควรปิดจอภาพให้เรียบร้อย และถอดสายต่างๆ ออกทั้งหมด

- **1.** ถอดสายตางๆ ่ ทังหมดออกจากจอภาพ ้
- **2.** คว่ำจอภาพลงบนพื้นราบที่รองด้วยผ้าแห้งที่สะอาด
- <mark>3.</mark> กดปุ่มปลดล็อกบริเวณด้านใต้บานพับของแท่นวาง (1) จากนั้นดึงแท่นวางออกจากจอภาพ (2)

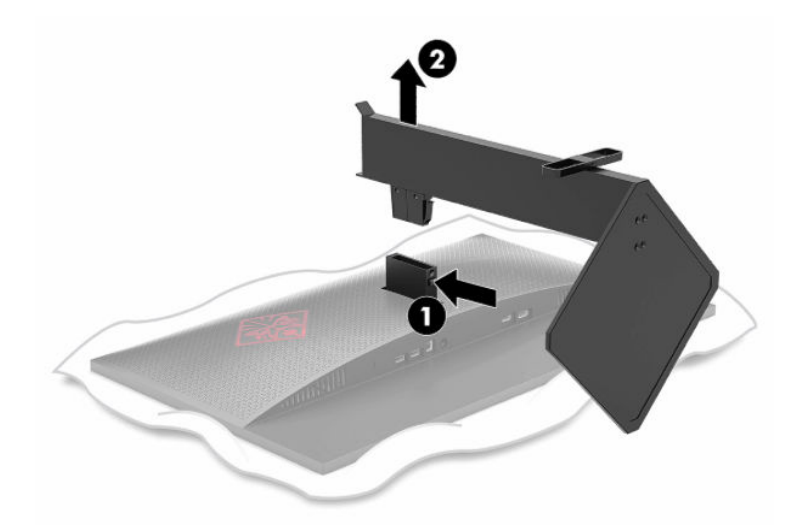

### **การติดตั ้งฉากยดมาตรฐาน ึ VESA**

จอภาพมาพร้อมฉากยึดมาตรฐาน VESA เพื่อใช้ ในการติดตั้งจอภาพเข้ากับผนัง สวิงอาร์ม หรือสิ่งติดตรึงสำหรับการติดตั้ง

**1.** หากติดตั้งแท่นวางจอภาพเอาไว้ให้ถอดออกก่อนเริ่มดำเนินการโปรดดูที่ <u>การถอดแท่นวางจอภาพ ในหน้า 5</u>

<mark>2.</mark> สอดฉากยึดมาตรฐาน VESA เข้าไปในร่องบริเวณด้านหลังบานพับของจอภาพเพื่อติดฉากยึดเข้ากับจอภาพ คุณจะได้ยินเสียง คลิกหากติดฉากยึดกับบานพับโดยเรียบร้อย ควรตรวจสอบว่าฉากยึดติดกับจอภาพอย่างแน่นหนาก่อนใช้งาน

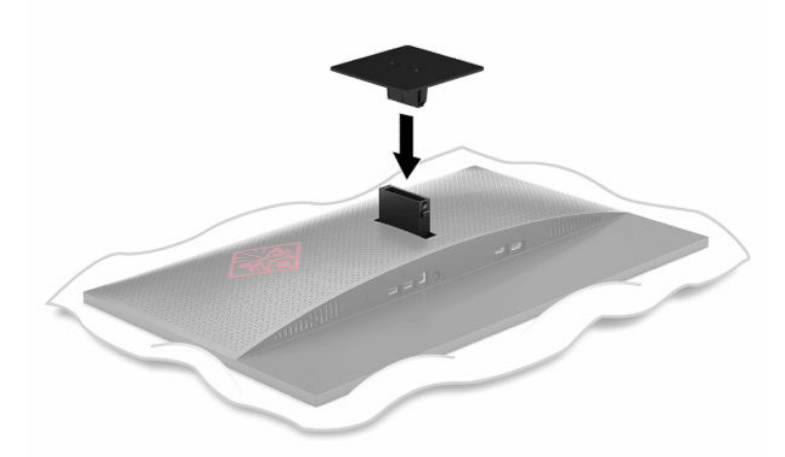

<mark>3.</mark> ขันสกรูยึดสี่ตัวผ่านรูบนอุปกรณ์ยึดติดตั้งเข้ากับรูของสกรูบนฉากยึดมาตรฐาน VESA เพื่อยึดจอภาพเข้ากับสวิงอาร์มหรือ อุปกรณ์ยึดติดตั้งอื่นๆ

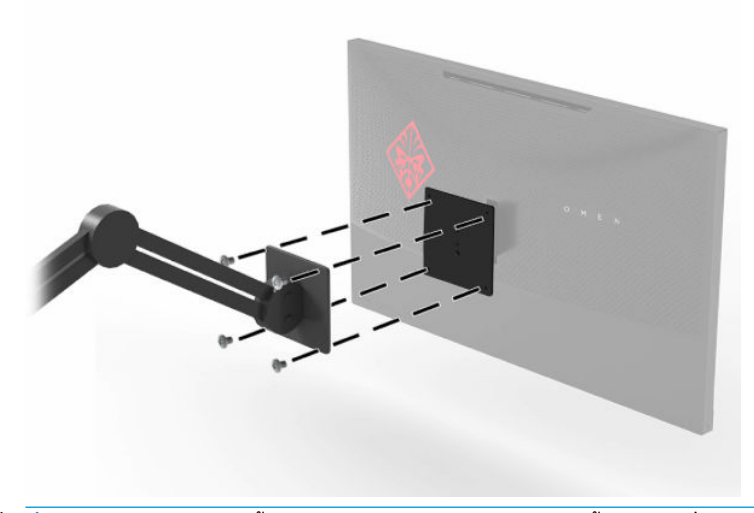

<u>ีนีวิ</u> <mark>สิ่งสำคัญ:</mark> ปฏิบัติตามขั้นตอนของผู้ผลิตอุปกรณ์ติดยึดติดตั้งในกรณีที่ต้องการติดตั้งจอภาพเข้ากับผนังหรือสวิงอาร์ม

## <span id="page-12-0"></span>**การเชื ่อมต่อสายตางๆ ่**

|*"\*\**<br>|| <mark>หมายเหตุ:</mark> จอภาพมาพร้อมกับสายสัญญาณตามเหมาะสม

- **1.** วางจอภาพไว้ ในบริเวณที่ ใช้งานได้สะดวก มีอากาศถ่ายเท่ได้ดี และอยู่ ใกล้กับคอมพิวเตอร์หรืออุปกรณ์ต้นทาง ่
- **2.** ก่อนต่อสายต่างๆให้ร้อยสายผ่านช่องเก็บสายบริเวณด้านหลังของจอภาพ

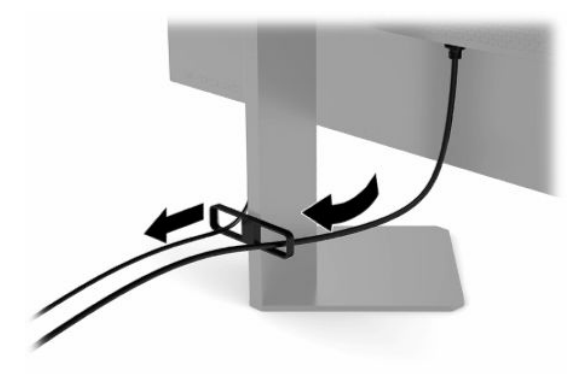

- **3.** เชื้อมต่อสายวิดีโอ
- $\stackrel{\text{\tiny{E}}}{\to}$  หมายเหตุ: จอภาพจะตรวจสอบโดยอัตโนมัติว่าสัญญาณวิดี โอขาเข้าอยู่ที่ช่องสัญญาณใด คุณยังสามารถเลือกสัญญาณ ี ขาเข้าได้โดยกดปุ่ม <mark>Menu (เมนู) แล้วเลือก **Input** (สัญญาณข</mark>าเข้า)

**หมายเหตุ:** ควรเลือกเชื่อมต่อผ่าน DisplayPort เพื่อประสิทธิภาพสูงสุด

 $\bullet$  เชื่อมต่อสาย DisplayPort ด้านหนึ่งเข้ากับขั้วต่อ DisplayPort ที่ด้านหลังของจอภาพ และเชื่อมต่อปลายสายอีกด้าน หนึ่งเข้ากับขั้วต่อ DisplayPort ที่อุปกรณ์ต้นทาง

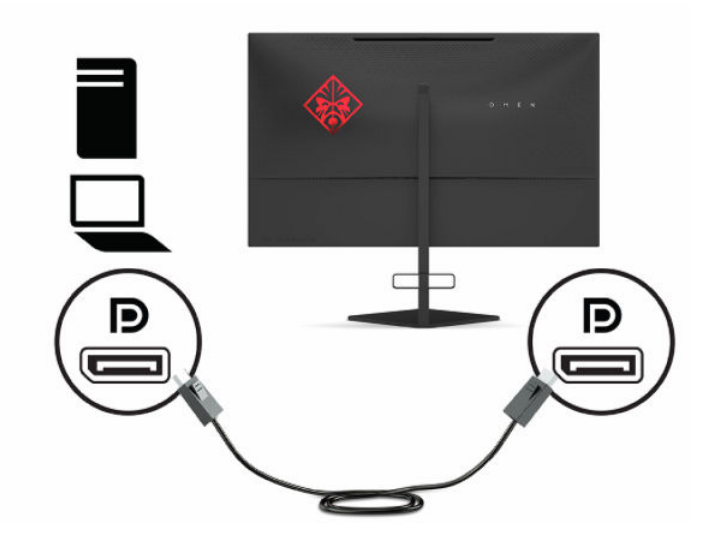

 $\bullet$  ผชื่อมต่อสาย HDMI ด้านหนึ่งเข้ากับพอร์ต HDMI ที่ด้านหลังของจอภาพ และเชื่อมต่อปลายสายอีกด้านหนึ่งเข้ากับ พอร์ต HDMI ที่อุปกรณ์ต้นทาง

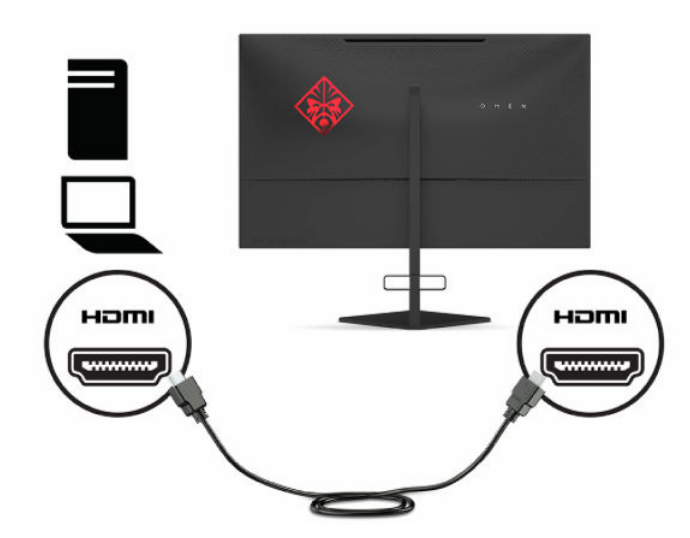

ี **4.** เสียบขั้วต่อ Type-B ของสายอัพสตรีม USB เข้ากับพอร์ตอัพสตรีม USB Type-B ที่ด้านหลังจอภาพ จากนั้นเสียบขั้วต่อ Type-A ของสายดังกล่าวเข้ากับพอร์ตดาวน์สตรีม USB Type-A ที่อุปกรณ์ต้นทาง

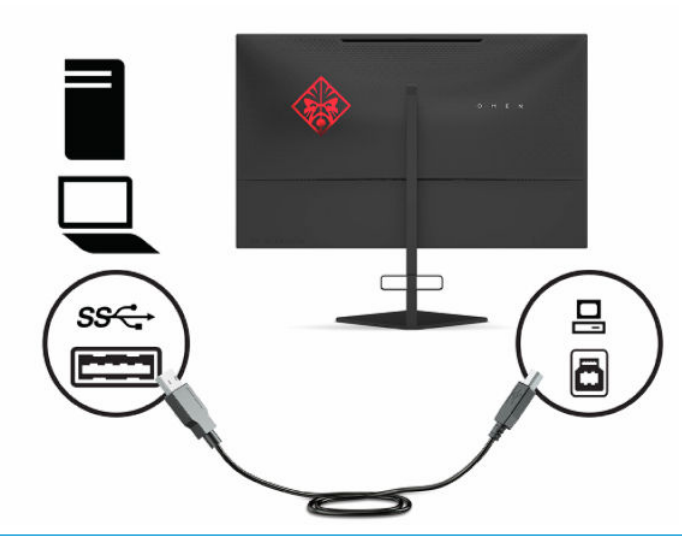

**หมายเหตุ:** คุณต้องต่อสายอัพสตรีม USB Type-B จากอุปกรณ์ต้นทาง (คอมพิวเตอร์โน้ตบุ๊ก เครื่องเล่นเกมคอนโซล) มายังด้านหลังจอภาพเพื่อใช้งานพอร์ตดาวน์สตรีม USB Type-A บนจอภาพ โปรดดูข้อมูลเพิ่มเติมที่ <u>การเชื่อมต่ออุปกรณ์</u> USB [ในหนา้](#page-14-0) 9

- <span id="page-14-0"></span><mark>5.</mark> เชื่อมต่อปลายสายไฟด้านหนึ่งเข้ากับอะแดปเตอร์ AC (1) และเชื่อมต่อปลายสายอีกด้านหนึ่งเข้ากับเต้าเสียบ AC (2) ที่ต่อ สายดิน แล้วต่ออะแดปเตอร์ AC เข้ากับหัวต่อสายไฟบนจอภาพ (3)
	- **คำเตือน! เ**พื่อป้องกันไฟฟ้าดูดหรือความเสียหายที่อาจเกิดขึ้นกับอุปกรณ์:

อย่าถอดขาต่อสายดินของสายไฟ ปลั๊กสำหรับการต่อสายดินเป็นคุณลักษณะด้านความปลอดภัยที่สำคัญ

เสียบสายไฟเข้ากับเต้าเสียบ AC ที่มีการต่อลงกราวด์ (ลงดิน) ซึ่งสะดวกต่อการใช้งานตลอดเวลา

ตัดกระแสไฟฟ้าจากอุปกรณ์โดยถอดสายไฟออกจากเต้าเสียบ AC

โปรดอย่าวางสิ่งของใดๆ บนสายไฟหรือสายสัญญาณ เพื่อความปลอดภัยของคุณ โปรดจัดสายต่างๆ ให้เป็นระเบียบเพื่อไม่ ให้ บุคคลใดเหยียบโดนหรือเกิดการสะดุดหกล้ม อย่าใช้มือดึงบริเวณสายของสายไฟหรือสายสัญญาณต่างๆ ขณะถอดสายไฟออก จากเต้าเสียบ AC ให้จับที่หัวปลั๊ก

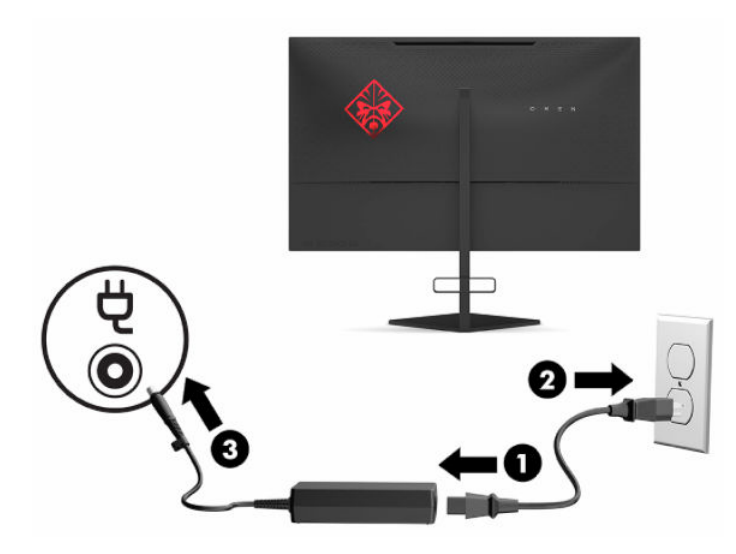

### **การเชื ่อมต่ออุปกรณ์USB**

ด้านหลังของจอภาพมีพอร์ต USB Type-B แบบอัพสตรีมหนึ่งพอร์ต และพอร์ต USB Type-A แบบดาวน์สตรีมจำนวนสองพอร์ต

**หมายเหตุ:** คุณต้องต่อสายอัพสตรีม USB Type-B จากอุปกรณ์ต้นทาง มายังจอภาพเพื่อใช้งานพอร์ตดาวน์สตรีม USB Type-A บนจอภาพ

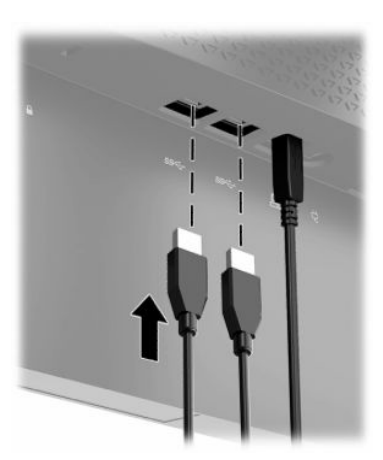

### <span id="page-15-0"></span>**การปรบจอภาพ ั**

- $\hat{\theta}$ าเตือน! เพื่อลดความเสี่ยงต่อการบาดเจ็บร้ายแรงโปรดอ่าน*คำแนะนำด้านความปลอดภัยและการใช้งานอย่างเหมาะสม* คำ แนะนำดังกล่าวอธิบายถึงการจัดเตรียมพื้นที่การทำงานที่เหมาะสม การจัดลักษณะท่านั่ง สุขภาพ และพฤติกรรมการทำงานสำหรับ ่ ผู้ใช้คอมพิวเตอร์ นอกจากนี้*คำแนะนำด้านความปลอดภัยและการใช้งานอย่างเหมาะสม*ยังให้ข้อมูลความปลอดภัยทางไฟฟ้าและ กลไกที่สำคัญอีกด้วย ทั้งนี้คุณสามารถอ่าน*คำแนะนำด้านความปลอดภัยและการใช้งานอย่างเหมาะสม*ได้จากหน้าเว็บที่ <http://www.hp.com/ergo>
	- ี**1.** ปรับแผงจอภาพก้มเงยไปทางด้านหน้าหรือด้านหลังเพื่อให้พอดีกับระดับสายตา

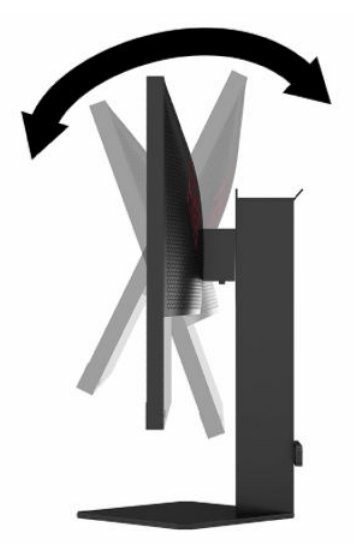

<mark>2.</mark> ปรับความสูงของจอภาพให้อยู่ในตำแหน่งที่เหมาะสมต่อพื้นที่ทำงานของผู้ใช้ ขอบบนของจอภาพไม่ควรเกินความสูงที่ขนาน ่ กับระดับสายตาของคุณ จอภาพที่อยู่ในตำแหน่งต่ำและเอน อาจให้ภาพที่เหมาะกับผู้ใช้ซึ่งสวมใส่เลนส์ปรับสายตา โดยควร ่ ปรับตำแหน่งจอภาพใหม่เมื่อมีการเปลี่ยนลักษณะท่านั่งทำงานในแต่ละวัน

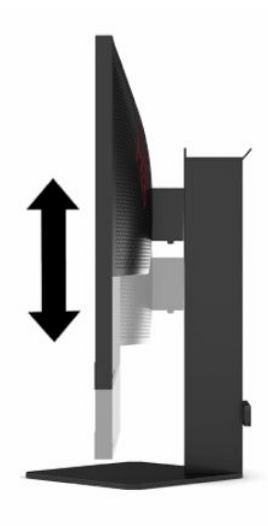

### <span id="page-16-0"></span>**การติดตั ้งสายล็อก**

คุณสามารถยึดจอภาพเข้ากับวัตถุที่มั่นคงได้ด้วยสายล็อก (อุปกรณ์เสริม) จาก HP โดยใช้กุญแจที่ ให้มาเพื่อติดตั้งและปลดล็อก ่

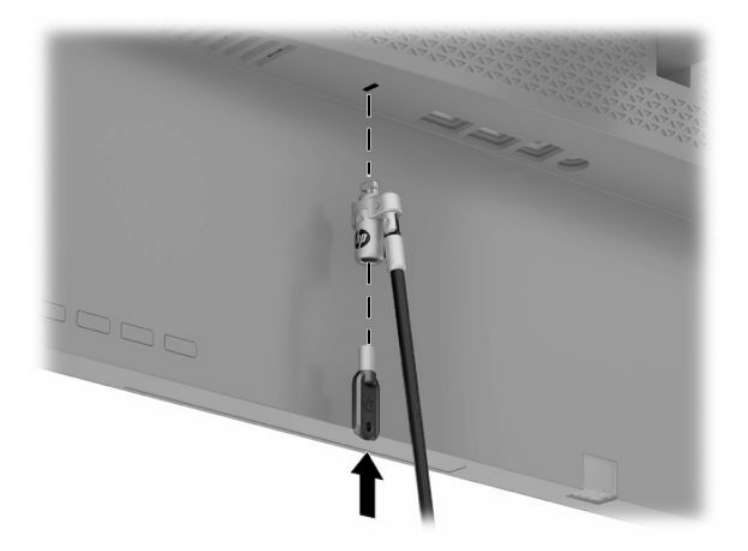

### **การจัดเก็บหูฟัง**

จอภาพมีขอแขวนหูฟังที่ด้านบนของแท่นวางเพื่อความสะดวกในการจัดเก็บหูฟัง

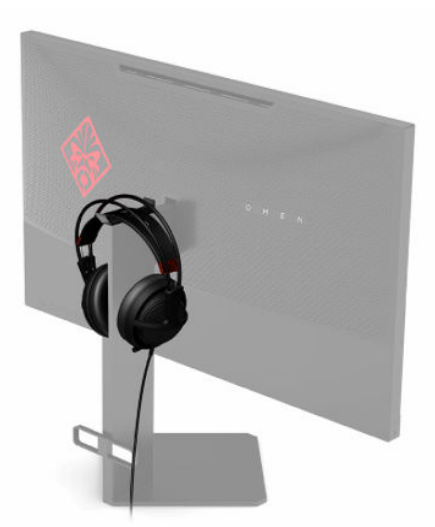

### <span id="page-17-0"></span>**การเปิดจอภาพ**

- **1.** กดปุ่มเปิด/ปิดที่อุปกรณ์ต้นทางเพื่อเปิดใช้งาน
- **2.** กดปุ่มเปิด/ปิดที่ด้านหลังจอภาพเพื่อเปิดใช้งาน

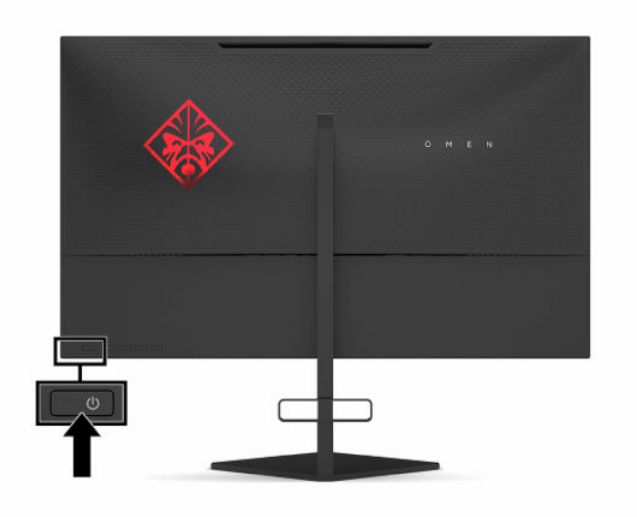

- สิ่งสำคัญ: จอภาพอาจเกิดความเสียหายในลักษณะที่มีภาพค้างอันเนื่องจากแสดงภาพเดิมนิ่งๆ บนหน้าจอเป็นเวลาตั้งแต่ 12 ชั่วโมงเป็นต้นไป ดังนั้นเพื่อหลีกเลี่ยงปัญหาภาพค้าง คุณควรใช้ โปรแกรมพักหน้าจอ หรือปิดจอภาพเมื่อไม่มีการใช้งานเป็นระยะ เวลานาน อาการภาพค้างบนหน้าจอเป็นสภาวะอย่างหนึ่งที่อาจเกิดขึ้นได้บนหน้าจอ LCD ทุกรุ่น ปัญหาภาพค้างบนจอภาพไม่อยู่ภาย ใต้การรับประกันของ HP
- $\Hugebox[$\mathscr{P}$}$  <mark>หมายเหตุ:</mark> คุณสามารถปิดไฟแสดงสถานะเปิด/ปิดได้ผ่านทางเมนูปรับการแสดงผลบนหน้าจอ (OSD) กดปุ่ม Menu (เมนู) จาก นันเล ้ อกื **Power** (พลังงาน) เลอกื **Power LED** (LED แสดงการเปิด/ปิด) จากนันเล ้ อกื **Off** (ปิด)
- **หมายเหตุ:** หากไม่สามารถกดปุ่มเปิด/ปิดเพื่อปิดจอภาพ แสดงว่าคุณอาจเปิดใช้งานคุณสมบัติการล็อกปุ่มเปิด/ปิด โดยสามารถ กดปุ่มเปิด/ปิดจอภาพค้างไว้ประมาณ 10 วินาที เพื่อปิดคุณสมบัติดังกล่าว

ขณะเปิดจอภาพ ข้อความแสดงสถานะของจอภาพจะปรากฏขึ้นเป็นเวลา 5 วินาที ข้อความดังกล่าวจะแสดงข้อมูลสัญญาณภาพขา เข้าที่กำลังใช้งาน สถานะของการตั้งค่าเพื่อสลับสัญญาณภาพขาเข้าโดยอัตโนมัติ (เปิดหรือปิด; ค่าเริ่มต้นอยู่ที่การเปิดใช้งาน) ความ ี ละเอียดการแสดงผลที่ตรวจพบขณะใช้งาน และรูปแบบความละเอียดการแสดงผลที่แนะนำ

จอภาพจะค้นหาสัญญาณขาเข้าจากช่องสัญญาณที่ใช้งานครั้งล่าสุดโดยอัตโนมัติ หรือค้นหาจากสัญญาณขาเข้าสัญญาณแรกที่ ่ ตรวจพบในกรณีที่ไม่มีสัญญาณขาเข้าก่อนหน้านี้ ่

# <span id="page-18-0"></span>**2 การ ใชจอภาพ ้**

# **การดาวน ์โหลดไดรเวอรจอภาพ ์**

คุณสามารถดาวน์โหลดและติดตั้งไฟล์ ไดรเวอร์ INF (Information) ของจอภาพได้จาก <u><http://www.hp.com/support></u>

- **1.** กรุณาไปที่ <u><http://www.hp.com/support></u>
- **2. เลือก Software and Drivers** (ซอฟต์แวร์และไดรเวอร์)
- **3.** เลือกประเภทผลิตภัณฑ์ของคุณ
- **4.** ระบุรุ่นของจอภาพของ HP ในช่องค้นหา แล้วปฏิบัติตามคำแนะนำบนหน้าจอ

จอภาพนี้รองรับคุณสมบัติ Plug and Play (เสียบและทำงาน) บน Windows® และสามารถทำงานได้อย่างถูกต้องแม้ ไม่ ได้ติดตั้ง ไฟล์ INF ก็ตาม การรองรับ Plug and Play (เสียบและทำงาน) ของจอภาพจะต้องใช้การ์ดแสดงผลของคอมพิวเตอร์ที่เป็นไปตาม ่ มาตรฐาน VESA DDC2 และต้องต่อจอภาพเข้ากับการ์ดแสดงผลโดยตรง ทั้งนี้คุณสมบัติ Plug and Play (เสียบและทำงาน) จะไม่ สามารถใช้งานได้หากเชื่อมต่อผ่านข้้วต่อประเภท BNC ขั้วอื่น หรือผ่านอุปกรณ์พักสัญญาณหรือกล่องกระจายสัญญาณ

# **การ ใชเมน ้ ู ปรบการแสดงผลบนหน ั ้ าจอ (OSD)**

โช้เมนูปรับการแสดงผลบนหน้าจอ (OSD) เพื่อปรับภาพบนหน้าจอให้เป็นไปตามลักษณะการแสดงผลที่คุณต้องการ คุณสามารถ เรียกใช้และปรับค่าต่างๆ ผ่านเมนู OSD ได้ โดยใช้ปุ่มต่างๆ ที่อยู่บริเวณใต้แผงด้านหลังจอภาพ

หากต้องการเปิดเมนูปรับการแสดงผลบนหน้าจอ (OSD) และปรับค่าต่างๆ:

- **1.** หากยังไม่ได้เปิดจอภาพให้กดปุ่มเปิด/ปิดเพื่อเปิดเครื่องให้เรียบร้อย
- **2.** กดปุ่ม Menu (เมน)ู
- <mark>3.</mark> ใช้ปุ่มสั่งงานสามปุ่ม เพื่อเลื่อน เลือก และปรับค่าแต่ละเมนู โดยคำอธิบายปุ่มบนหน้าจอจะแตกต่างไปตามแต่ละเมนูหรือเมนู ย่อยทิเลือกไว้ ่

ตารางต่อไปนี้แสดงตัวเลือกเมนูที่อาจปรากฏในเมนูหลักของการปรับการแสดงผลบนหน้าจอ (OSD)

| เมนหลัก              | คำอธิบาย                                                                                                    |
|----------------------|----------------------------------------------------------------------------------------------------|
| Gaming (การเล่นเกม)  | ี เลือกและปรับการกำหนดลักษณะการเล่นเกม เช่น Adaptive-Sync ระยะเวลาตอบสนอง อัตราเฟรม ข้อความจับเวลา<br>เป้าเล็ง แสงไฟโดยรอบ และการจัดจอภาพหลายเครื่อง |
| lmage (ภาพ)          | ปรับภาพหน้าจอ รวมถึงความสว่าง ความต่างของแสง ความต่างของแสงแบบปรับสภาพ แกมมา ความคมชัด และปรับ<br>ขนาดภาพ                                            |
| Color (สี)           | มอบชดสี่หลากหลายแบบเพื่อกำหนดลักษณะจอภาพสำหรับการรับชมในสถานการณ์ต่างๆ                                                                               |
| Input (สัฌฌาณขาเข้า) | ูเลือกสัฌฌาณวิดีโอขาเข้า (DisplayPort หรือ HDMI)                                                                                                    |
| Power (พลังงาน)      | ปรับการตั้งค่าด้านพลังงาน                                                                                                    |
| Menu (เมน)           | ปรับการควบคุมเมนูปรับการแสดงผลบนหน้าจอ (OSD)                                                                                                    |

**ตาราง 2-1 ตัวเลือกเมนูหลักปรบการแสดงผลบนหน ั ้าจอ (OSD) และคําอธบาย ิ**

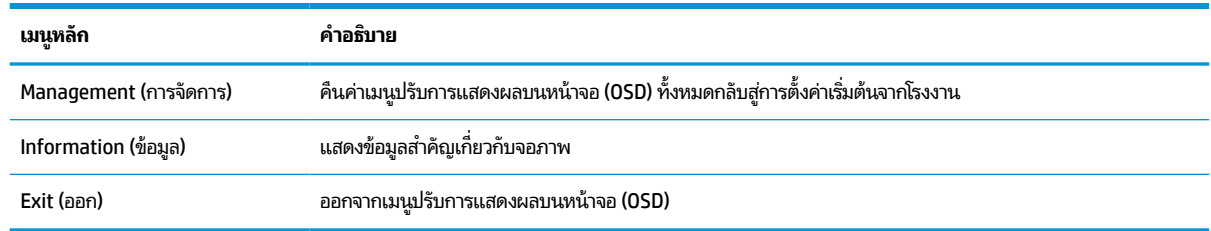

#### <span id="page-19-0"></span>**ตาราง 2-1 ตัวเลือกเมนูหลักปรบการแสดงผลบนหน ั ้าจอ (OSD) และคําอธบาย ิ (ต่อ)**

### **โหมดการแสดงผล**

ข้อความแสดงสถานะจอภาพจะแจ้งโหมดการแสดงผลของจอภาพ โดยปรากฏขึ้นขณะเปิดจอภาพและเมื่อมีการเปลี่ยนแปลง ี สัญญาณวิดี โอขาเข้า โหมดการแสดงผลปัจจุบันจะปรากฏในหน้าต่างเมนู **Information** (ข้อมูล) และบริเวณด้านล่างของเมนูหลัก ปรับการแสดงผลบนหน้าจอ (OSD) ในพื้นที่แถบสถานะ โดยโหมดการทำงานประกอบด้วย **Normal** (ปกติ) และ **Adaptive-Sync หรอื FreeSync**

หากต้องการเปิดโหมด Adaptive-Sync หรือ FreeSync:

- <mark>1.</mark> กดปุ่ม <u>Menu</u> (เมนู) เพื่อเปิดเมนูปรับการแสดงผลบนหน้าจอ (OSD)
- **2.** ขณะอยู่ในเมนูปรับการแสดงผลบนหน้าจอ (OSD)ให้เลือก **Gaming** (การเล่นเกม)
- **3.** เลอกื **Adaptive-Sync หรอื FreeSync** จากนันเล ้ อกื **On** (เปิด)
- **หมายเหตุ:** การต้้งค่าเริ่มต้นของเมนู Adaptive-Sync หรือ FreeSync อยู่ที่สถานะเปิด

# **การ ใช้โหมดพักเคร ื องอ ่ ัตโนมัติ**

จอภาพเครื่องนี้รองรับตัวเลือกเมนูปรับการแสดงผลบนหน้าจอ (OSD) ที่เรียกว่า โหมดพักเครื่องอัตโนมัติ ซึ่งใช้สำหรับเปิดหรือปิด ่ สถานะการประหยัดพลังงานของจอภาพ หากเปิดใช้ โหมดพักเครื่องอัตโนมัติ (เปิดใช้งานเป็นค่าเริ่มต้น) จอภาพจะเข้าสู่สถานะการ ประหยัดพลังงานเมื่อคอมพิวเตอร์ส่งสัญญาณว่าเข้าสู่ โหมดประหยัดพลังงาน (เมื่อไม่มีสัญญาณการซิงค์แนวตั้งหรือแนวนอน)

เมื่อเข้าสู่สถานะการประหยัดพลังงาน (โหมดพักเครื่อง) จอภาพจะเปลี่ยนเป็นหน้าจอว่างเปล่าไฟแบ็คไลท์จะดับลง และไฟแสดง สถานะเปิด/ปิดจะเปลี่ยนเป็นสีเหลือง โดยจอภาพจะใช้พลังงานน้อยกว่า 0.5 วัตต์ เมื่ออยู่ในสถานะการประหยัดพลังงาน จอภาพจะ กลับมาทำงานอีกครั้งเมื่อคอมพิวเตอร์ส่งสัญญาณการทำงานมายังจอภาพ (เช่น เมื่อคุณขยับเมาส์หรือกดแป้นพิมพ์)

คุณสามารถปิดใช้งานโหมดพักเครื่องอัตโนมัติได้ ในเมนูปรับการแสดงผลบนหน้าจอ (OSD)

- ี**1.** กดปุ่ม <u>Menu</u> (เมนู) เพื่อเปิดเมนูปรับการแสดงผลบนหน้าจอ (OSD)
- 2. ขณะอยู่ในเมนูปรับการแสดงผลบนหน้าจอให้เลือก **Power** (พลังงาน)
- **3. เลือก Auto-Sleep Mode (โหมด**พักเครื่องอัตโนมัติ) จากนั้นเลือก **0ff** (ปิด)

# <span id="page-20-0"></span>**การ ใชต ้ ัวตั ้ งเวลาพักเคร ื อง่**

คุณสามารถใช้เมนูตัวตั้งเวลาพักเครื่องเพื่อสั่งให้จอภาพเข้าหรือออกจากการประหยัดพลังงาน หรือพักเครื่องชั่วคราวตามเวลาที่ผู้ ไช้กำหนด เช่น คุณสามารถตั้งจอภาพให้เข้าสู่ โหมดพักเครื่องโดยอัตโนมัติทุกเวลา 17:00 น. จากนั้นออกจากโหมดพักเครื่องโดย อัตโนมัติเวลา 8:00 น. หากจอภาพอยู่ ในโหมดพักเครื่องไฟแสดงสถานะเปิด/ปิดจะกะพริบเป็นสีเหลือง

วิธี ใช้ตัวตั้งเวลาพักเครื่อง:

- <mark>1.</mark> กดปุ่ม <u>Menu</u> (เมนู) เพื่อเปิดเมนูปรับการแสดงผลบนหน้าจอ (OSD)
- **2.** เลอกื **Power** (พลังงาน)
- **3.** เลือก **Sleep Timer** (ตัวตั้งเวลาพักเครื่อง) จากนั้นเลือก **0n** (เปิด)
- ี**4.** ตั้งค่าเวลาที่คุณต้องการให้จอภาพเข้าสู่ โหมดพักเครื่องและออกจากโหมดพักเครื่อง

**หมายเหตุ:** ตัวตั้งเวลาพักเครื่องจะอยู่ในสถานะปิดใช้งานหากมีการเปิดใช้ตัวตั้งเวลาปิดเครื่อง

# **การ ใชต ้ ัวตั ้ งเวลาปิดเคร ื อง่**

คุณสามารถใช้เมนูตัวตั้งเวลาปิดเครื่องเพื่อสั่งปิดจอภาพโดยอัตโนมัติตามเวลาที่ผู้ใช้กำหนด เช่น คุณอาจเปิดจอภาพด้วยตนเองทุก เช้า และกำหนดให้ตัวตั้งเวลาปิดเครื่องสั่งปิดจอภาพทุกเย็นเวลา 18:00 น.

วิธีเปิดใช้ตัวตั้งเวลาปิดเครื่อง:

- <mark>1.</mark> กดปุ่ม <u>Menu</u> (เมนู) เพื่อเปิดเมนูปรับการแสดงผลบนหน้าจอ (OSD)
- 2. ขณะอยู่ในเมนูปรับการแสดงผลบนหน้าจอให้เลือก **Power** (พลังงาน)
- <mark>3.</mark> เลือก **Power-Off Timer** (ตัวตั้งเวลาปิดเครื่อง) จากนั้นเลือก **0n** (เปิด)
- **4.** ตั้งเวลาที่คุณต้องการปิดจอภาพ

**หมายเหตุ:** ตัวตั้งเวลาปิดเครื่องจะอยู่ในสถานะปิดใช้งานหากมีการเปิดใช้ตัวตั้งเวลาพักเครื่อง

#### **การ ใชค ้ ณสมบัติแสงไฟ โดยรอบ ุ**

จอภาพรองรับการแสดงแสงไฟโดยรอบเพื่อส่องแสงบนโต๊ะหรือบนผนัง และเสริมประสบการณ์การเล่นเกม คุณสามารถปรับสีและ ความสว่างของแสงไฟหรือปิดแสงไฟได้จากเมนูปรับการแสดงผลบนหน้าจอ (OSD) หรือ OMEN Command Center

วิธีปรับแสงไฟโดยรอบ:

- ี**1.** กดปุ่ม <u>Menu</u> (เมนู) เพื่อเปิดเมนูปรับการแสดงผลบนหน้าจอ (OSD)
- 2. ขณะอยู่ในเมนูปรับการแสดงผลบนหน้าจอ (OSD)ให้เลือก **Gaming** (การเล่นเกม) แล้วเลือก **Ambient Lighting** (แสงไฟ โดยรอบ)
- **3.** เลือกการตั้งค่า:
	- **Off** (ปิด): ปิดแสงไฟโดยรอบ
	- **Task Light** (แสงไฟเพื่อการทำงาน): สร้างแสงสีขาวบนโต๊ะทำงานเพื่อการอ่านหรือการมองได้สะดวกขึ้น
	- $\bullet$  **Fade** (เลือนสี): ค่อยๆ เลือนสีจากสีหนึ่งเป็นอีกสีหนึ่ง
	- **Static color** (สีเดียว): ตั้งค่าแสงไฟให้เป็นสีแดง สีเขียว สีน้ำเงิน สีเหลือง สีม่วง สีฟ้า สีส้ม หรือกำหนดสีเอง
- <span id="page-21-0"></span>**• Random color** (สุ่มสี): เปลี่ยนแสงไฟตามสีที่มีโดยสุ่มสีอย่างต่อเนื่อง
- LED brightness (ความสว่างของ LED): ปรับความสว่างของแสงไฟโดยรอบ

**หมายเหตุ:** ค่าเริ่มต้นของแสงไฟโดยรอบถูกกำหนดไว้ที่สถานะเปิดใช้งาน (OMEN Red)

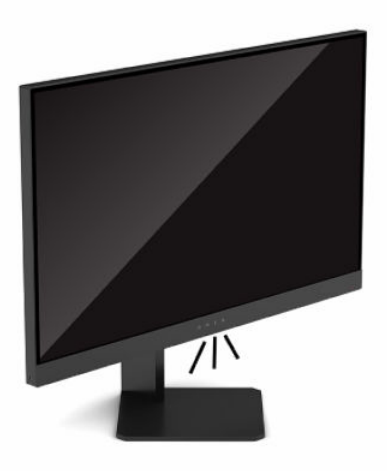

#### **การเล ื อกระยะเวลาตอบสนองท ี เรวข ็ ึ ้ นสําหรบการเล ั นเกม ่ ่**

วิธีตั้งค่าระยะเวลาตอบสนองที่เร็วขึ้น: ่

- ี**1.** กดปุ่ม <u>Menu</u> (เมนู) เพื่อเปิดเมนูปรับการแสดงผลบนหน้าจอ (OSD)
- 2. เลือก **Gaming** (การเล่นเกม) แล้วเลือก Response Time (ระยะเวลาตอบสนอง)
- **3.** เลื่อนปรับระดับเพื่อเพิ่มหรือลดระยะเวลาตอบสนอง
	- $\ddot{\mathbb{B}}$  ทมายเหตุ: การตั้งค่าระยะเวลาตอบสนองตามค่าเริ่มต้นจะปรับให้เหมาะสมสำหรับการเล่นเกม ข้อมูลจำเพาะด้าน ประสิทธิภาพทั้งหมดแสดงถึงข้อมูลจำเพาะโดยทั่วไปที่ได้รับจากผู้ผลิตชิ้นส่วนประกอบของ HP; ประสิทธิภาพที่แท้จริงอาจ ่ แตกต่างไป โดยอาจสูงหรือต่ำกว่าที่ระบุ

# **การปรบแสงสีน ั ําเง ้ ินของสัญญาณภาพขาออก**

การลดระดับการปล่อยแสงสี่น้ำเงินจากจอแสดงผลจะช่วยลดปริมาณแสงสีน้ำเงินที่กระทบต่อดวงตาของคุณ จอภาพของ HP รองรับการปรับลดปริมาณแสงสีน้ำเงิน เพื่อให้ ได้ภาพสบายตาและลดการกระตุ้นสายตาของคุณเมื่อต้องดูเนื้อหาต่างๆ บนหน้าจอ

วิธีปรับจอภาพของคุณให้มีแสงที่รับชมได้อย่างสบายตา:

- <mark>1.</mark> กดปุ่ม <u>Menu</u> (เมนู) เพื่อเปิดเมนูปรับการแสดงผลบนหน้าจอ (OSD)
- **2.** เลอกื **Color** (ส)ี
- ี**3.** เลือก **Low Blue Light** (ลดแสงสีน้ำเงิน) (ผ่านการรับรองมาตรฐาน TUV) เพื่อเพิ่มความสบายตา

## <span id="page-22-0"></span>**การ ใช้HP Enhance+**

HP Enhance+ ซึ่งเป็นรายการย่อยในเมนูสีช่วยมอบรายละเอียดในระดับเพิ่มเติม (ความคมชัดและความต่างของแสง) แก่รูปภาพ และวิดีโอภาพเคลื่อนไหว เพื่อให้ ได้ภาพที่ดียิ่งขึ้น โดยตัวเลือกสามรูปแบบที่ผู้ใช้กำหนดได้เองประกอบด้วย Low (ต่ำ), Medium (กลาง) และ High (สูง) ค่าเริ่มต้นอยู่ที่ระดับ Medium (กลาง)

วิธีเปิดใช้ HP Enhance+:

- <mark>1.</mark> กดปุ่ม <u>Menu</u> (เมนู) เพื่อเปิดเมนูปรับการแสดงผลบนหน้าจอ (OSD)
- **2.** เลอกื **Color** (ส) ีแลวเล ้ อกื **HP Enhance+**
- **3.** เลอกื **Low** (ตํ ่า), **Medium** (กลาง), หรอื **High** (สงู)

#### **การควบค มเกน RGB ุ**

คุณสามารถใช้การควบคุมเกน RGB เพื่อปรับอุณหภูมิสีของชุดสี ใดๆได้เอง เพื่อสร้างโหมดผู้ใช้ที่รองรับการปรับชุดสี ได้ทั้งหมด โดยการปรับค่าดังกล่าวจะถูกจัดเก็บแยกจากชุดสี่แต่ละชุด

้ หากต้องปรับอุณหภูมิสี:

- <mark>1.</mark> กดปุ่ม <u>Menu</u> (เมนู) เพื่อเปิดเมนูปรับการแสดงผลบนหน้าจอ (OSD)
- **2.** เลอกื **Color** (ส)ี
- **3.** เลอกื **RGB Gain Control** (การควบคมเกน ุ RGB)
- **4. เลือก Red Color ADJ SCALE GRAPHIC** (ปรับระดับกราฟิกสีแดง), Green Color ADJ SCALE GRAPHIC (ปรับระดับ กราฟิกสี่เขียว) หรือ **Blue Color ADJ SCALE GRAPHIC** (ปรับระดับกราฟิกสี่น้ำเงิน) เพื่อปรับค่า

**หมายเหตุ:** เมื ่ เมื่อออกจากเมนู การตั้งค่าสี RGB จะถูกบันทึกโดยอัตโนมัติ

## **การด ู อัตราเฟรม**

การเปิดฟังก์ชันอัตราเฟรมช่วยแสดงอัตราเฟรมต่อวินาทีของสัญญาณขาเข้าที่ใช้งาน (ภาพต่อวินาที) หากคุณเปิดฟังก์ชันอัตรา ่ เฟรม คุณจะเห็นอัตราเฟรมต่อวินาทีของสัญญาณขาเข้าที่ใช้งาน (ภาพต่อวินาที)ในรูปตัวเลขซึ่งแสดงในส่วนหนึ่งบนหน้าจอ คุณ ่ ี่ สามารถเลือกแสดงสี่ข้อความของอัตราภาพต่อวินาทีและตำแหน่งแสดงผลบนหน้าจอได้จากเมนูย่อย Color (สี่) และ Location (ตำแหน่ง)

หากต้องการดูอัตราภาพต่อวินาทีบนหน้าจอ:

- <mark>1.</mark> กดปุ่ม <u>Menu</u> (เมนู) เพื่อเปิดเมนูปรับการแสดงผลบนหน้าจอ (OSD)
- **2. เ**ลือก **Gaming** (การเล่นเกม)
- **3.** เลอกื **Frame Rate** (อัตราเฟรม) แลวเล ้ อกื **On** (เปิด)
- **4.** ตั้งค่าสีและตำแหน่งแสดงผลของอัตราภาพต่อวินาทีที่ปรากฏบนหน้าจอ

 $\mathbb{F}$  ทมายเหตุ: อัตราเฟรมและข้อความจับเวลาของคุณสมบัติปรับการแสดงผลบนหน้าจอ (OSD) จะใช้การตั้งค่าสีและตำแหน่ง ี แสดงผลร่วมกัน

# <span id="page-23-0"></span>**การ ใชข ้ อความจ ้ ับเวลา**

เมนูข้อความจับเวลาสามารถแสดงการจับเวลาสองประเภท โดยจะแสดงข้อความแจ้งเตือน/ข้อมูลที่กำหนดไว้ล่วงหน้า เมนูจับเวลามี ตัวเลือกเปิด/ปิด และควบคุมการเริ่ม หยุด และรีเซ็ตได้ เมื่อเปิดใช้งาน ค่าตัวจับเวลาที่เลือกไว้จะปรากฏในตำแหน่งที่เลือกไว้บนหน้า ่ จอ โดยค่าเริ่มต้นอยู่ที่บริเวณมุมขวาบน

รูปแบบตัวจับเวลาบนหน้าจอจะเริ่มแสดงด้วยหน่วยนาทีและวินาที (0:00) แต่จะเพิ่มหน่วยชั่วโมงเข้ามาเพื่อเวลาผ่านไปถึงหน่วยดัง กล่าว คุณสามารถเลือกแสดงข้อความจับเวลาได้สองลักษณะ แต่จะเลือกใช้ตัวจับเวลาได้เพียงหนึ่งรูปแบบในแต่ละครั้ง (แบบแข่ง ความเร็วหรือแบบนับถอยหลัง) ตัวเลือกตัวจับเวลาทั้งสองลักษณะประกอบด้วยสี่ของตัวจับเวลาและตำแหน่งของตัวจับเวลาบนหน้า จอ

วิธี ใช้ข้อความจับเวลา:

- <mark>1.</mark> กดปุ่ม <u>Menu</u> (เมนู) เพื่อเปิดเมนูปรับการแสดงผลบนหน้าจอ (OSD)
- **2.** เลือก **Gaming** (การเล่นเกม) แล้วเลือก Message Timers (ข้อความจับเวลา)
- **3.** เลือกและปรับตัวจับเวลาโดยใช้ตัวเลือกดังอธิบายด้านล่าง
	- **Speedrun Timer** (ตัวจับเวลาแข่งความเร็ว): รูปแบบการแสดงตัวจับเวลาแบบเดินหน้าด้วยหน่วยนาทีและวินาที (0:00) เริ่มต้นที่ศูนย์และจับเวลาจนถึง 24 ชั่วโมง เมื่อตัวจับเวลานับถึง 24 ชั่วโมงตามข้อจำกัด ก็จะปรากฏข้อความ 20 วินาที เพื่อแจ้งสิ้นสุดการจับเวลา ตัวจับเวลาแบบนี้ช่วยให้คุณสามารถติดตามระยะเวลาที่คุณเล่นเกมหรือการ ทำงานต่างๆ
	- **Countdown Timer** (ตัวจับเวลานับถอยหลัง): คุณสามารถใช้แถบปรับเพื่อเลือกเวลาเริ่มต้นระหว่าง 1 ถึง 5 นาที สำหรับการนับเพิ่มคราวละหนึ่งนาที และระหว่าง 5 ถึง 120 นาทีสำหรับการนับเพิ่มคราวละ 5 นาที ตัวจับเวลาจะนับ ถอยหลังจนถึง 0:00 แล้วแสดงข้อความ 20 วินาทีบริเวณกลางหน้าจอ เมนูย่อย Message (ข้อความ) ใช้สำหรับเลือก ข้อความที่คุณต้องการให้ปรากฏบนหน้าจอ ค่าเริ่มต้นสำหรับตัวจับเวลานับถอยหลังอยู่ที่ 20 นาที
	- $\bullet$  **Start** (เริ่ม): เริ่มการจับเวลาที่เลือก ่
	- $\bullet$  **Stop** (หยุด): หยุดชั่วคราวหรือหยุดตัวจับเวลา แต่ไม่รีเซ็ตตัวจับเวลา โดยสามารถเลือก Start (เริ่ม) อีกครั้งเพื่อให้ตัว จับเวลาทำงานต่อ
	- $\bullet$  **Reset Timer** (รีเซ็ตตัวจับเวลา): รีเซ็ตตัวจับเวลาให้เป็นค่าเริ่มต้นที่เลือกไว้ ่
	- **Message** (ข้อความ): ช่วยให้คุณเลือกข้อความบนหน้าจอที่ปรากฏขึ้นเมื่อสิ้นสุดการจับเวลาที่เลือก คุณสามารถเลือก ่ ข้อความดังต่อไปนี้:
		- Your Gaming Timer has Expired! (ตัวจับเวลาเล่นเกมของคุณสิ้นสุดแล้ว)
		- Please Stop Playing the Game! (โปรดหยุดเล่นเกม)
		- Please Take a Break! (โปรดหยดพุ ัก)
		- Please Shutdown the Computer! (โปรดปิดคอมพวเตอร ิ )์

การตั้งแป้นลัดให้ข้อความจับเวลา:

- <mark>1.</mark> กดปุ่ม <u>Menu</u> (เมนู) เพื่อเปิดเมนูปรับการแสดงผลบนหน้าจอ (OSD)
- **2.** ขณะอยู่ในเมนูปรับการแสดงผลบนหน้าจอ (OSD)ให้เลือก Menu (เมนู)
- **3.** เลือก **Message Timer** (ข้อความจับเวลา) ให้กับปุ่มที่คุณต้องการใช้เป็นแป้นลัด
- **4. ใช้แป้นลัดเพื่อสลับระหว่างการเริ่ม หยุด และรีเซ็ต**

<span id="page-24-0"></span>หากใช้แป้นลัดข้อความจับเวลา จะทำให้เกิดผลต่างๆ ต่อไปนี้:

- หากมีการใช้ตัวเลือกอัตราภาพต่อวินาที การกดแป้นลัดข้อความจับเวลาจะเปิดข้อความจับเวลาที่เลือกไว้ และปิดใช้งานอัตรา ่ ภาพต่อวินาท<mark>ี</mark>
- หากมีการเปิดใช้ข้อความจับเวลา การกดแป้นลัดอัตราภาพต่อวินาที่จะเปิดตัวเลือกอัตราภาพต่อวินาที และปิดใช้งานข้อความ จับเวลา

#### **การ ใชค ้ ณลักษณะเป้ าเล ็ ง ุ**

เมนู Crosshair (เป้าเล็ง) ช่วยให้คุณกำหนดลักษณะหลากหลายรูปแบบของตัวชี้ OSD ที่ควบคุมโดยจอภาพผ่านเมนูย่อยต่อไปนี้ ้วิธี ใช้ตัวเลือกเป้าเล็ง:

- <mark>1.</mark> กดปุ่ม <u>Menu</u> (เมนู) เพื่อเปิดเมนูปรับการแสดงผลบนหน้าจอ (OSD)
- 2. ขณะอยู่ในเมนูปรับการแสดงผลบนหน้าจอ (OSD)ให้เลือก **Gaming** (การเล่นเกม)
- **3.** เลอกื **Crosshair** (เป้าเลง็) จากนันเล ้ อกื **On** (เปิด)
- **4.** กำหนดค่าเป้าเล็งโดยใช้เมนย่อยต่อไปนี้
	- **Configure** (การกำหนดค่า): เลือกชิ้นส่วนกราฟิกซึ่งประกอบเป็นเป้าเล็งหรือตัวชี้บนหน้าจอ โดยทำเครื่องหมายข้าง ตัวเลือกที่คุณต้องการแสดงผล คุณสามารถรวมตัวเลือกหลายแบบเข้าด้วยกันเพื่อสร้างเป้าเล็งในแบบของคุณ
	- $\bullet$  **Color** (สี): ช่วยให้คุณสามารถเลือกสี่ของเป้าเล็งบนหน้าจอ
	- **Location** (ตำแหน่ง): ช่วยให้คุณสามารถเลือกตำแหน่งของเป้าเล็งบนหน้าจอ

#### **การ ใชค ้ ณสมบัติจัดจอภาพหลายเคร ื อง่ ุ**

ตัวเลือกเมนูปรับการแสดงผลบนหน้าจอ (OSD) สำหรับจัดจอภาพหลายเครื่องจะแสดงรูปแบบการจัดจอภาพแบบเต็มจอ เพื่อให้ คุณกำหนดจอภาพหลายเครื่องเพื่อใช้งานร่วมกันได้ เมื่อเลือกตัวเลือกดังกล่าว ระบบจะนำคุณออกจากเมนูปรับการแสดงผลบน หน้าจอ (OSD) และแสดงรูปแบบการจัดจอภาพแบบเต็มจอ

วิธี ใช้คุณสมบัติจัดจอภาพหลายเครื่อง:

- <mark>1.</mark> กดปุ่ม <u>Menu</u> (เมนู) เพื่อเปิดเมนูปรับการแสดงผลบนหน้าจอ (OSD)
- 2. ขณะอยู่ในเมนูปรับการแสดงผลบนหน้าจอ (OSD)ให้เลือก **Gaming** (การเล่นเกม)
- <mark>3.</mark> เลือก **Multi-Monitor Align** (การจัดจอภาพหลายเครื่อง) แล้วเลือก **0n** (เปิด)
- **4.** กดปุ่ม <u>Menu</u> (เมนู) อีกครั้งเพื่อออกจากหน้าแสดงรูปแบบ

# <span id="page-25-0"></span>**3 บรการช ิ วยเหล ่ ื อและการแก ้ไขปัญหาเบื ้ องต ้ น**

# **การแก ้ไขปัญหาทั ่วไป**

ตารางต่อไปนี้แสดงรายการปัญหาที่อาจเกิดขึ้น สาเหตุที่เป็นไปได้ของแต่ละปัญหา และวิธีแก้ ไขปัญหาที่แนะนำ ่

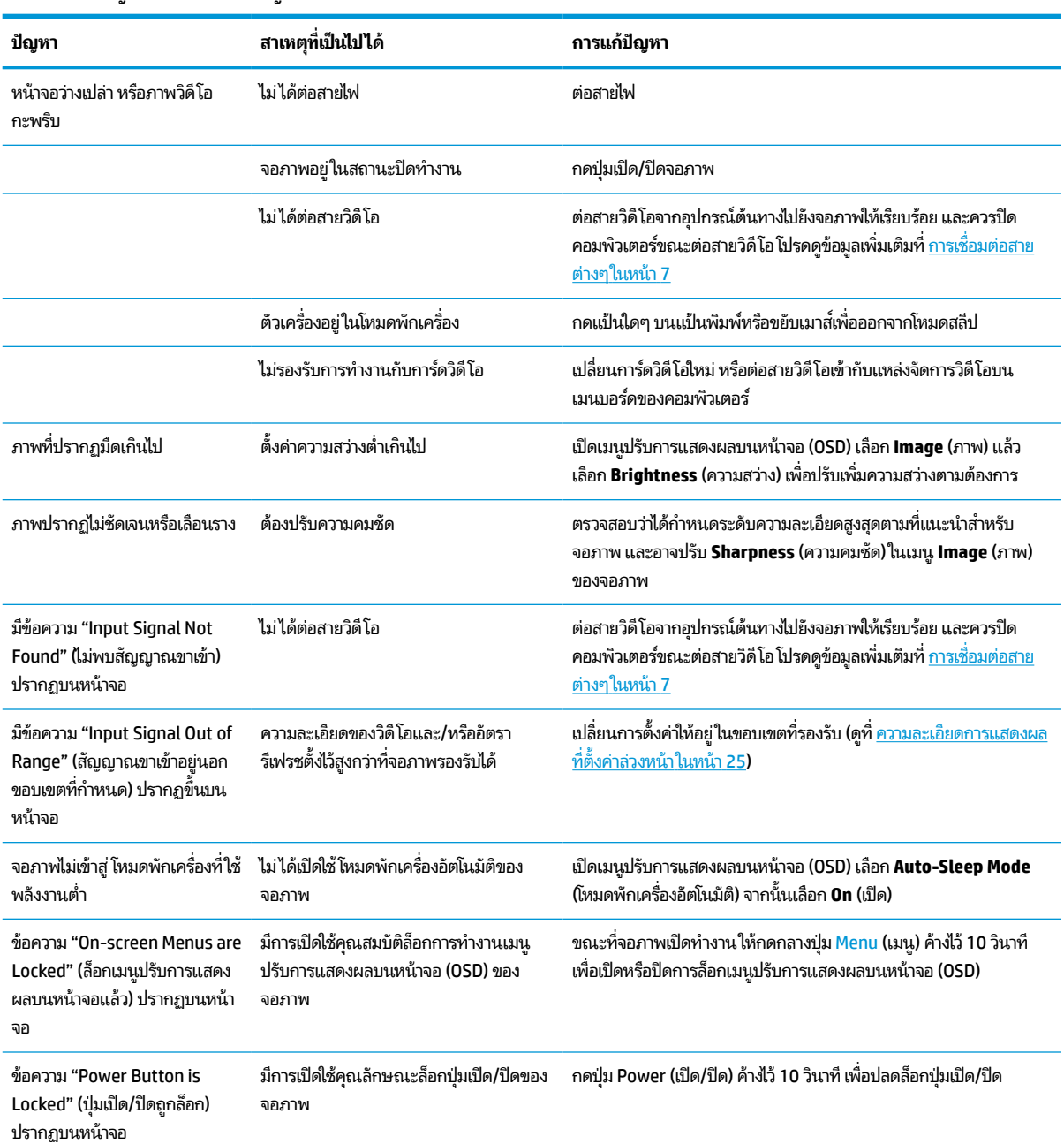

#### **ตาราง 3-1 ปัญหาและวิธแกี ้ไขปัญหาทั ่วไป**

# <span id="page-26-0"></span>**การล ็อกป ุ่ม**

กดปุ่มเปิด/ปิด หรือปุ่ม <mark>Menu (เ</mark>มนู) ค้างไว้ 10 วินาที เพื่อล็อกการสั่งงานควบคุม คุณสามารถคืนค่าการทำงานได้โดยดำเนินการ ข้างต้นซ้ำอีกครั้ง คุณสมบัติดังกล่าวใช้งานได้เฉพาะเมื่อเปิดจอภาพ เมื่อมีการแสดงผลสัญญาณภาพปัจจุบัน และเมื่อเมนูปรับการ ี แสดงผลบนหน้าจอ (OSD) อยู่ในสถานะปิด

## **การติดต่อฝ่ายบรการล ิ ู กค ้ า**

หากต้องการแก้ ไขปัญหาด้านฮาร์ดแวร์หรือซอฟต์แวร์ กรุณาไปที่ <u><http://www.hp.com/support></u> คุณสามารถค้นหาข้อมูลเกี่ยว กับผลิตภัณฑ์ของคุณ รวมถึงลิงก์ต่างๆ ที่เชื่อมไปยังฟอรั่มสนทนา และคำแนะนำในการแก้ ไขปัญหาได้บนเว็บไซต์แห่งนี้ นอกจากนี้ ่ คุณยังสามารถค้นหาข้อมูลวิธีการติดต่อกับ HP และขอรับบริการได้ด้วย

หมายเหตุ: ติดต่อฝ่ายบริการลูกค้าเพื่อขอเปลี่ยนสายไฟ อะแดปเตอร์ AC (เฉพาะบางผลิตภัณฑ์เท่านั้น) หรือสายสัญญาณอื่นๆ ที่ ให้มาพร้อมจอภาพของคุณ ่

#### **การเตรยมต ี ัวติดต่อฝ่ายสนับสน นทางเทคนิค ุ**

ถ้าคุณไม่สามารถแก้ปัญหาโดยใช้คำแนะนำในการแก้ ไขปัญหาเบื้องต้นในส่วนนี้ได้ คุณอาจต้องติดต่อฝ่ายบริการทางเทคนิคโปรด เตรียมข้อมูลดังต่อไปนี้ไว้ให้พร้อมเมื่อคุณโทรติดต่อ:

- หมายเลขรุนของจอภาพ ่
- หมายเลขซีเรียลของจอภาพ
- วันที่ซื้อผลิตภัณฑ์ตามใบแจ้งหนี้
- <sub>ป</sub>ีจจัยแวดล้อมขณะเกิดปัญหา
- ข้อความแสดงข้อผิดพลาดที่ได้รับ **่**
- ึ การกำหนดค่าสาร์ดแวร์
- $\bullet$  ชื่อและเวอร์ชันของฮาร์ดแวร์และซอฟต์แวร์ที่คุณใช้งาน

#### **การระบ ตําแหน่งของหมายเลขซเร ี ยลและหมายเลขผล ี ิตภัณฑ ุ**

หมายเลขซีเรียลและหมายเลขผลิตภัณฑ์จะอยู่บนฉลากบริเวณขอบใต้จอภาพ คุณอาจต้องใช้หมายเลขดังกล่าวเมื่อติดต่อกับ HP เกี่ยวกับรุ่นจอภาพที่ต้องการขอรับบริการ

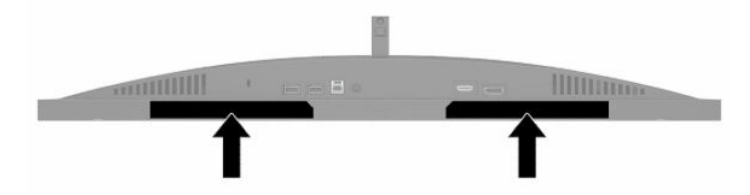

# <span id="page-27-0"></span>**4 การด ู แลรกษาจอภาพ ั**

# **คําแนะนําด ้ านการด ู แลรกษา ั**

้ วิธีเพิ่มประสิทธิภาพและยืดอายุการใช้งานจอภาพ:

- $\bullet$  อย่าเปิดตัวเครื่องของจอภาพหรือพยายามซ่อมแซมผลิตภัณฑ์ด้วยตนเอง ปรับการควบคุมต่างๆ เฉพาะตามที่ระบุในคำ แนะนำในการใช้งาน หากจอภาพทำงานผิดปกติ หรือทำจอภาพตกหล่น หรือเกิดความเสียหาย กรุณาติดต่อตัวแทนจำหน่าย หรือผู้ให้บริการของ HP
- $\bullet$  ใช้เฉพาะแหล่งจ่ายไฟและการเชื่อมต่อที่เหมาะสมกับจอภาพนี้ ตามที่ระบุไว้บนฉลากหรือแผ่นข้อมูลที่ด้านหลังของจอภาพ ่
- $\bullet$  ควรตรวจสอบพิกัดแอมแปร์รวมของผลิตภัณฑ์ที่เชื่อมต่อกับเต้าเสียบ ACให้มีค่าไม่เกินพิกัดกระแสไฟฟ้าของเต้าเสียบ AC ่ และพิกัดแอมแปร์รวมของผลิตภัณฑ์ที่เชื่อมต่อกับสายไฟต้องมีค่าไม่เกินพิกัดของสายไฟที่สามารถรองรับได้ โปรดดูที่ฉลาก ่ แสดงกำลังไฟเพื่อพิจารณาพิกัดแอมแปร์ (AMPS หรือ A) สำหรับอุปกรณ์แต่ละชิ้น
- $\bullet$  ติดตั้งจอภาพใกล้กับเต้าเสียบ AC ที่สะดวกต่อการใช้งาน ถอดสายจอภาพโดยจับที่ตัวปลั๊กให้แน่น และดึงออกจากเต้าเสียบ AC อย่าถอดสายจอภาพด้วยการดึงที่สายไฟ
- ปิดจอภาพเมื่อไม่มีการใช้งานและใช้ โปรแกรมพักหน้าจอ ซึ่งจะช่วยเพิ่มอายุการใช้งานของจอภาพให้ยาวนานยิ่งขึ้น

 $\dot{\mathbb{B}}$  พมายเหตุ: ปัญหาภาพค้างบนจอภาพไม่อยู่ภายใต้การรับประกันของ HP

- อย่าปิดกั้นช่องและรูต่างๆ บนตัวเครื่อง หรือสอดวัตถุใดเข้าไปในช่องดังกล่าว โดยช่องเปิดเหล่านี้ใช้สำหรับการระบายอากาศ
- อย่าทำจอภาพตกหล่นหรือวางไว้บนพื้นผิวที่ไม่มั่นคง ่
- $\bullet$  อย่าให้สิ่งของใดๆ วางทับบนสายไฟ อย่าเดินเหยียบสายไฟ
- ิ วางจอภาพไว้ ในบริเวณที่มีอากาศถ่ายเทได้สะดวก โดยให้อยู่ห่างจากแสงจ้า ความร้อนสูง หรือความชื้นสูง

### <span id="page-28-0"></span>**การทําความสะอาดจอภาพ**

- **1.** ปิดจอภาพ แลวถอดสายไฟออกจากเต ้ าเส้ ยบี AC
- **2.** ถอดอปกรณ ุ ภายนอกท ์ ังหมดออก ้
- **3.** ใช้ผ้านุ่มสะอาดที่กันไฟฟ้าสถิตเพื่อเช็ดฝุ่นออกจากจอภาพและตัวเครื่อง
- ี**4.** สำหรับกรณีที่มีคราบซึ่งทำความสะอาดยากให้ใช้ ไอโซโพรพิลผสมกับน้ำในอัตราส่วน 50/50 เพื่อเช็ดทำความสะอาด
- สิ่งสำคัญ: อย่าใช้น้ำยาทำความสะอาดที่มีสารปิโตรเลียมใดๆ เช่น เบนซิน ทินเนอร์ หรือสารระเหยใดๆ เพื่อทำความสะอาด จอภาพหรือตัวเครื่อง เพราะสารเคมีเหล่านี้อาจทำให้จอภาพเสียหาย

ี <mark>สิ่งสำคัญ:</mark> ฉีดน้ำยาทำความสะอาดลงบนผ้าและใช้เช็ดทำความสะอาดพื้นผิวจอภาพเบาๆ อย่าฉีดน้ำยาทำความสะอาดลงบนพื้น ผิวจอภาพโดยตรง เพราะอาจจะไหลเข้าไปตามขอบจอจนทำให้ชิ้นส่วนอิเล็กโทรนิกส์เสียหายได้ ผ้าที่ ใช้ควรชุ่มแต่ ไม่เปียกแฉะ หาก ่ มีน้ำหยดลงไปในช่องระบายอากาศหรือช่องทางอื่นๆ อาจทำให้จอภาพเกิดความเสียหายได้ ดังนั้นควรปล่อยให้จอภาพแห้งสนิทก่อน ใช้งาน

### **การขนส ่งจอภาพ**

เก็บกล่องบรรจุภัณฑ์เดิมในพื้นที่จัดเก็บสิ่งของ คุณอาจต้องใช้กล่องดังกล่าวในภายหลังในกรณีที่ต้องการจัดส่งหรือเคลื่อนย้าย จอภาพ

# <span id="page-29-0"></span>**A ขอม ้ ู ลจาเพาะด ํ ้ านเทคน ิ ค**

หมายเหตุ: ข้อมูลจำเพาะทั้งหมดแจกแจงถึงข้อมูลจำเพาะโดยทั่วไปที่ได้รับจากผู้ผลิตชิ้นส่วนประกอบของ HP; ประสิทธิภาพ ่ ที่แท้จริงอาจแตกต่างไป โดยอาจสูงหรือต่ำกว่าที่ระบุ

สำหรับข้อมูลจำเพาะล่าสุดหรือข้อมูลจำเพาะเพิ่มเติมของผลิตภัณฑ์นี้ กรุณาดูได้จาก <u>http://www.hp.com/go/quickspecs/</u> แล้วค้นหาจอภาพรุ่นที่คุณใช้งาน เพื่อแสดงข้อมูล QuickSpecs ของจอภาพดังกล่าว

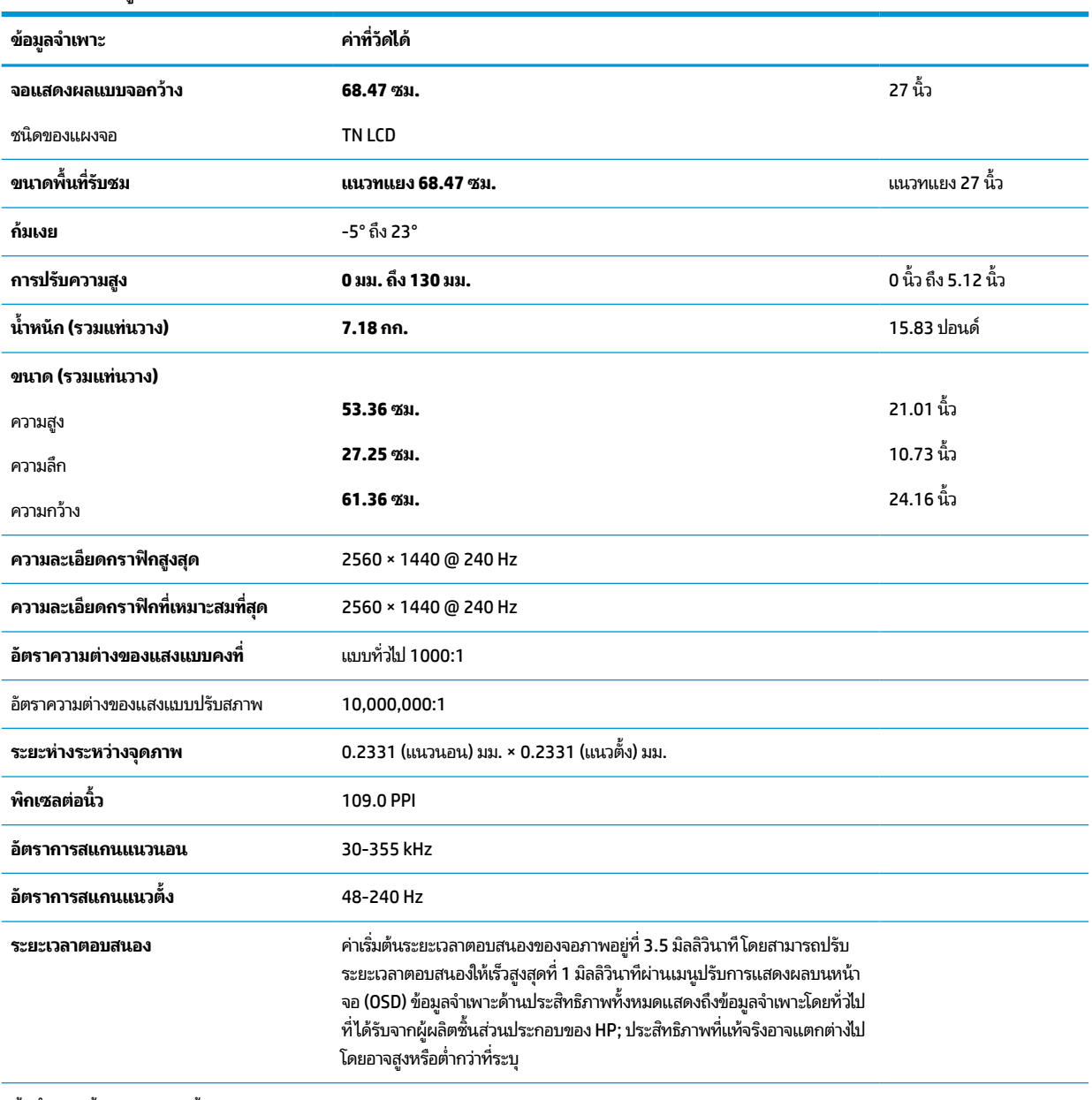

#### **ตาราง A-1 ขอม้ ูลจาเพาะด ํ ้านเทคนิค**

**ขอก้ ําหนดด้านสภาพแวดล้อม**

อุณหภูมิ

#### <span id="page-30-0"></span>**ตาราง A-1 ขอม้ ูลจาเพาะด ํ ้านเทคนิค (ต่อ)**

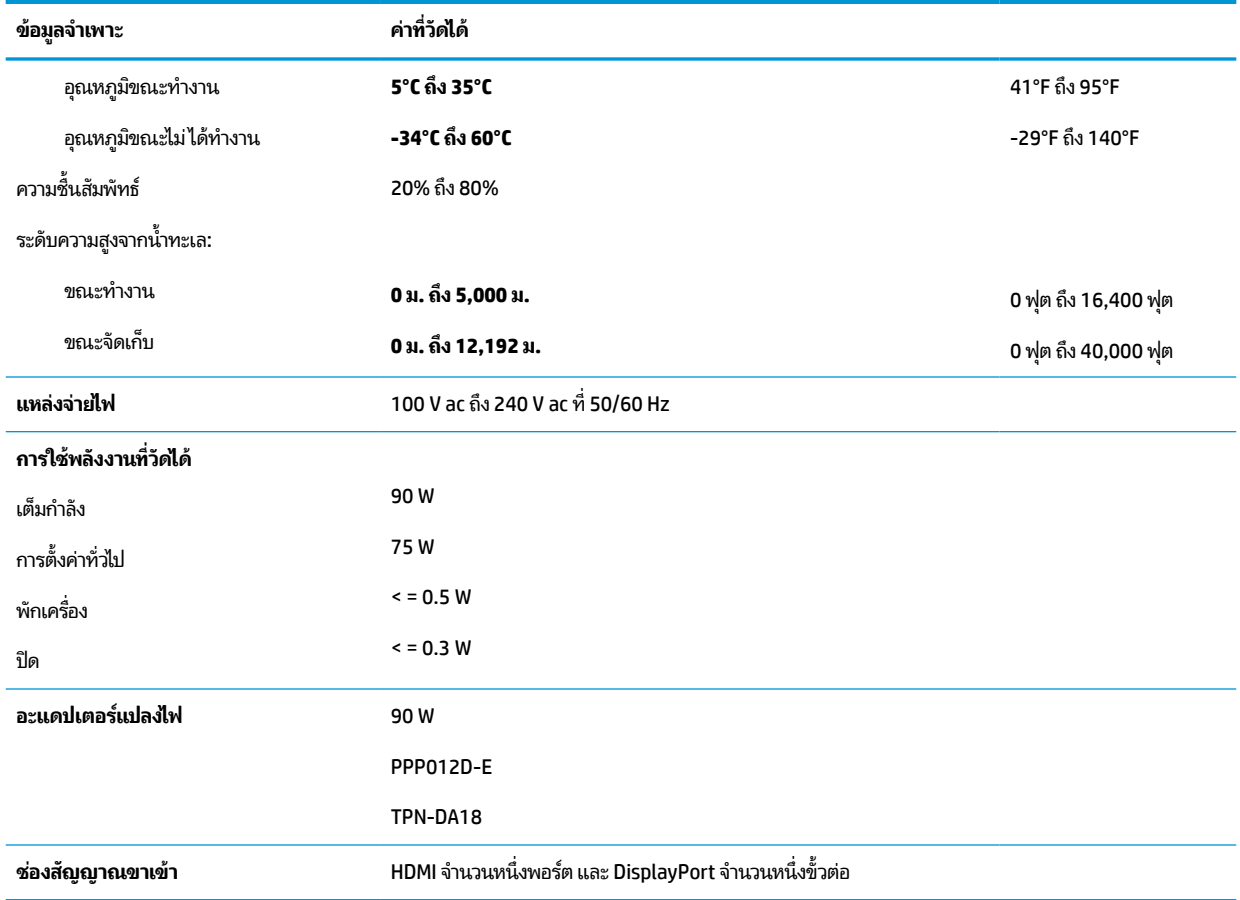

# **ความละเอ ี ยดการแสดงผลท ี ่ตั ้ งคาล่ วงหน ่ ้ า**

ความละเอียดการแสดงผลต่อไปนี้เป็นโหมดที่มีการใช้งานส่วนใหญ่ และตั้งเป็นค่าเริ่มต้น โดยจอภาพสามารถตรวจพบโหมดที่ตั้งค่า ล่วงหน้าเหล่านี้ได้โดยอัตโนมัติ และแสดงภาพในขนาดที่ถูกต้องและอยู่กึ่งกลางหน้าจอ

#### **ตาราง A-2 ความละเอียดการแสดงผลที ่ตั ้งคาล่ วงหน ่ ้า**

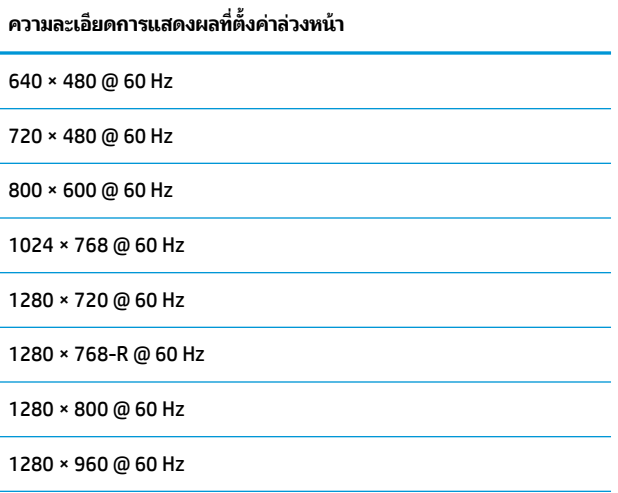

<span id="page-31-0"></span>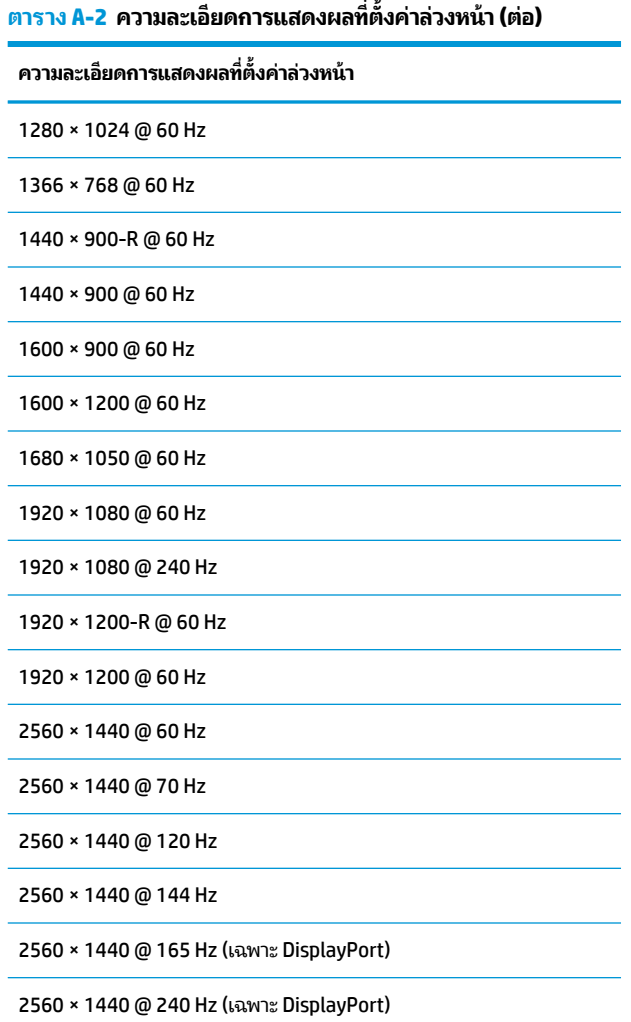

## **การเขาส้ ู่ โหมดผู้ใช้**

ในบางสถานการณ์ สัญญาณของตัวควบคุมวิดีโออาจเรียกใช้ โหมดที่ไม่ได้มีการกำหนดค่าไว้ล่วงหน้า: ่

- ้ คุณไม่ ได้ ใช้อะแดปเตอร์แสดงผลมาตรฐาน
- คุณไม่ได้ใช้โหมดที่ตั้งค่าไว้ล่วงหน้า

หากพบปัญหาดังกล่าว คุณอาจจำเป็นต้องปรับพารามิเตอร์ของจอภาพโดยใช้เมนูปรับการแสดงผลบนหน้าจอ (OSD) คุณสามารถ เปลี่ยนค่าของโหมดเหล่านี้ได้ทั้งหมด และบันทึกลงหน่วยความจำ จอภาพจะเก็บข้อมูลการตั้งค่าใหม่ โดยอัตโนมัติ แล้วตรวจพบ โหมดใหม่ ได้ทันทีเช่นเดียวกับการทำงานของโหมดที่ตั้งค่าไว้ล่วงหน้า นอกจากโหมดการตั้งค่าจากโรงงานแล้ว คุณสามารถป้อนและ จัดเก็บโหมดผู้ใช้ ได้อย่างน้อยอีกแปดโหมด

#### <span id="page-32-0"></span>**B ค ณสมบ ั ต ิสําหรบผ ั ู ้ ท พพลภาพ ุ ุ**

## **HP และความสามารถในการเขาถ ้ ึง**

เนื่องจาก HP พยายามที่จะหลอมรวมความหลากหลาย การมีส่วนร่วม และสมดุลระหว่างงาน/ชีวิตประจำวันเข้าด้วยกันเป็นหลัก ของบริษัท สิ่งนี้จึงสะท้อนอยู่บนทุกสิ่งทุกอย่างที่ HP ทำ HP ตั้งใจที่จะสร้างสภาพแวดล้อมการมีส่วนร่วม ซึ่งมุ่งเน้นไปที่การเชื่อมต่อ ้ผู้คนเข้ากับอำนาจของเทคโนโลยีอย่างครอบคลุมทั่วโลก

### **ค้นหาเครืองม ่ อทางเทคโนโลย ื ที ี ่จาเป ํ ็นสําหรบคั ุณ**

เทคโนโลยีสามารถปลดปล่อยศักยภาพความเป็นมนุษย์ของคุณได้ เทคโนโลยีการให้ความช่วยเหลือ จะช่วยกำจัดอุปสรรค และสร้าง ความสามารถในการพึ่งพาตนเองให้กับคุณทั้งที่บ้าน ที่ทำงาน และในชุมชน เทคโนโลยีช่วยเหลือ จะช่วยเพิ่ม จัดการ และพัฒนาขีด ี ความสามารถของระบบอิเล็กทรอนิกส์และเทคโนโลยีสารสนเทศ สำหรับข้อมูลเพิ่มเติม โปรดดู <u>ค้นหาเทคโนโลยีการให้ความช่วย</u> <u>เหลือที่ดีที่สุดในหน้า 28</u>

### **ความมุงม่ ันของ ่ HP**

HP มุ่งมั่นที่จะจัดเตรียมผลิตภัณฑ์และบริการที่ผู้ทุพพลภาพสามารถเข้าถึงได้ ความมุ่งมั่นนี้มีส่วนช่วยสนับสนุนวัตถุประสงค์ด้าน ความหลากหลายของบริษัท และช่วยให้มั่นใจได้ว่าทุกคนจะสามารถใช้ประโยชน์จากเทคโนโลยีได้

ี เป้าหมายในความสามารถในการเข้าถึงของ HP คือการออกแบบ ผลิต และวางจำหน่ายผลิตภัณฑ์และบริการที่ทุกคนสามารถใช้งาน ได้อย่างมีประสิทธิผล รวมถึงผู้ทุพพลภาพ ทั้งในรูปแบบสแตนด์อโลนหรือใช้งานควบคู่กับอุปกรณ์ให้ความช่วยเหลือที่เหมาะสม ่

เพื่อให้บรรลุตามเป้าหมายนั้น นโยบายความสามารถในการเข้าถึงนี้จึงมีการกำหนดวัตถุประสงค์หลักเจ็ดข้อเพื่อเป็นแนวทางการ ดำเนินงานของ HP เราคาดหวังว่าผู้จัดการและพนักงานทุกคนของ HP จะให้การสนับสนุนวัตถุประสงค์เหล่านี้ และนำไปปฏิบัติจริง ิตามบทบาทและความรับผิดชอบของตนเอง:

- ยกระดับการตระหนักถึงปัญหาด้านความสามารถในการเข้าถึงภายใน HP และจัดการฝึกอบรมที่จำเป็นให้กับพนักงานเพื่อ ี การออกแบบ ผลิต วางจำหน่าย และส่งมอบผลิตภัณฑ์และบริการที่ทุกคนสามารถเข้าถึงได้
- ึ กำหนดแนวทางความสามารถในการเข้าใช้งานสำหรับผลิตภัณฑ์และบริการ รวมทั้งมอบหมายความรับผิดชอบให้กับกลุ่ม พัฒนาผลิตภัณฑ์ ในการนำแนวทางเหล่านี้ไปปฏิบัติในกรณีที่มีความเหมาะสมทางการแข่งขัน ทางเทคนิค และทาง เศรษฐกจิ
- จัดสรรให้ผู้ทุพพลภาพเข้ามามีส่วนร่วมในการพัฒนาแนวทางความสามารถในการเข้าถึง รวมถึงในการออกแบบและทดสอบ ้ ผลิตภัณฑ์และบริการ
- -จัดทำเอกสารคุณสมบัติความสามารถในการเข้าถึง และเผยแพร่ข้อมูลผลิตภัณฑ์และบริการของ HP ต่อสาธารณชนในรูป แบบที ่สามารถเขาถ้ งไดึ ้
- ิ สร้างความสัมพันธ์กับผู้ให้บริการชั้นนำด้านเทคโนโลยีและโซลูชันการให้ความช่วยเหลือ
- สนับสนุนการวิจัยและพัฒนาทั้งภายในและภายนอก ซึ่งจะช่วยพัฒนาเทคโนโลยีการให้ความช่วยเหลือที่เกี่ยวข้องกับ ่ ี ผลิตภัณฑ์และบริการของ HP
- สนับสนุนและมีส่วนช่วยสร้างมาตรฐานอุตสาหกรรมและแนวทางเกี่ยวกับความสามารถในการเข้าใช้งาน

### <span id="page-33-0"></span>**สมาคมมออาช ื พดี ้านความสามารถในการเขาใช้ งานระหว ้ างประเทศ ่ (IAAP)**

IAAP เป็นสมาคมไม่แสวงหาผลกำไรที่มุ่งเน้นการพัฒนาความเป็นมืออาชีพด้านความสามารถในการเข้าใช้งานผ่านการสร้างเครือ ข่าย การให้การศึกษา และการออกใบรับรอง วัตถุประสงค์คือการสนับสนุนมืออาชีพด้านความสามารถในการเข้าใช้งานในการพัฒนา ่ และต่อยอดสายอาชีพ รวมถึงช่วยให้องค์กรต่างๆ สามารถผสานความสามารถในการเข้าใช้งานลงในผลิตภัณฑ์และโครงสร้างพื้น ฐานของตนได้ดียิ่งขึ้น

ในฐานะสมาชิกผู้ก่อตั้ง HP เข้าร่วมทำงานกับองค์กรอื่นๆ เพื่อพัฒนาขยายขอบเขตความสามารถในการเข้าถึง ความมุ่งมั่นนี้มีส่วน ช่วยสนับสนุนเป้าหมายด้านการออกแบบ การผลิต และการวางจำหน่ายผลิตภัณฑ์และบริการซึ่งคำนึงถึงความสามารถในการเข้าถึง ของ HP และช่วยให้ผ้ทพพลภาพสามารถใช้งานได้อย่างมีประสิทธิผล

IAAP จะช่วยเสริมความชำนาญยิ่งขึ้น โดยการสานความสัมพันธ์ระหว่างบุคคล นักเรียนนักศึกษา และองค์กร เพื่อการเรียนรู้จากซึ่ง กันและกัน หากคุณสนใจที่จะเรียนรู้เพิ่มเติมให้ไปที่ <u><http://www.accessibilityassociation.org></u> เพื่อเข้าร่วมชุมชนออนไลน์ ลง ทะเบียนรับจดหมายข่าว และเรียนรู้เกี่ยวกับตัวเลือกในการสมัครเป็นสมาชิก

### **ค้นหาเทคโนโลยการ ให ี ้ความชวยเหล ่ ือที ่ดีที ่สดุ**

ทุกๆ คน รวมถึงผู้ทุพพลภาพหรือผู้มีข้อจำกัดด้านอายุ ควรที่จะสามารถสื่อสาร แสดงออกถึงตัวตน และเชื่อมต่อกับโลกภายนอก ด้วยเทคโนโลยีได้ HP มุ่งมั่นที่จะเพิ่มการรับรู้ด้านความสามารถในการเข้าใช้งานภายใน HP และในกลุ่มลูกค้าและคู่ค้าของเราไม่ว่า จะเป็นแบบอักษรที่ใหญ่จนอ่านได้สะดวก ระบบสั่งการด้วยเสียงที่ช่วยให้มือคุณได้พัก หรือเทคโนโลยีให้ความช่วยเหลืออื่นๆ ซึ่งจะ ่ ช่วยเหลือคุณได้ ในสถานการณ์เฉพาะตัวของคุณ—เทคโนโลยีการให้ความช่วยเหลือที่หลากหลาย จะช่วยให้คุณสามารถใช้งาน ผลิตภัณฑ์ HP ได้สะดวกยิ่งขึ้น คุณจะเลือกอย่างไร

### **ประเมนความจ ิ าเป ํ ็นของคุณ**

ู เทคโนโลยีสามารถปลดปล่อยศักยภาพของคุณได้ เทคโนโลยีการให้ความช่วยเหลือ จะช่วยกำจัดอุปสรรค และสร้างความสามารถใน การพึ่งพาตนเองให้กับคุณทั้งที่บ้าน ที่ทำงาน และในชุมชน เทคโนโลยีช่วยเหลือ (AT) จะช่วยเพิ่ม จัดการ และพัฒนาขีดความ ี สามารถของระบบอิเล็กทรอนิกส์และเทคโนโลยีสารสนเทศ

คุณสามารถเลือกผลิตภัณฑ์ AT ได้มากมาย การประเมิน AT ของคุณควรช่วยให้คุณสามารถพิจารณาผลิตภัณฑ์ ได้หลายรายการ ตอบข้อสงสัยของคุณ และอำนวยความสะดวกแก่คุณเพื่อให้สามารถเลือกโซลูชันที่ดีที่สุดสำหรับสถานการณ์ของคุณ คุณจะพบว่า เหล่ามืออาชีพผู้ทรงคุณวุฒิในการประเมิน AT นั้นมาจากหลากหลายสาขาอาชีพ ทั้งผู้ที่ได้รับใบอนุญาตหรือใบรับรองด้านการทำ ่ กายภาพบำบัด กิจกรรมบำบัด อรรถบำบัด และสาขาความเชี่ยวชาญอื่นๆ ในขณะที่คนอื่นๆ แม้ว่าจะไม่มี ใบรับรองหรือใบอนุญาต ก็ ยังสามารถให้ข้อมูลการประเมินกับคุณได้ คุณอาจต้องการสอบถามเกี่ยวกับประสบการณ์ ความเชี่ยวชาญ และค่าธรรมเนียมของ แต่ละคน เพื่อตัดสินใจว่าบุคคลดังกล่าวเหมาะสมกับความต้องการของคุณหรือไม่

#### **การชวยสําหร ่ บการเข ั าถ้ ึงผลิตภัณฑ์HP**

ลิงก์ต่อไปนี้จะให้ข้อมูลเกี่ยวกับคุณสมบัติความสามารถในการเข้าใช้งาน และเทคโนโลยีการให้ความช่วยเหลือ หากมีอยู่ในผลิตภัณฑ์ ต่างๆ ของ HP ทรัพยากรเหล่านี้จะช่วยเหลือคุณในการเลือกคุณสมบัติต่างๆ ของเทคโนโลยีการให้ความช่วยเหลือเฉพาะด้าน รวม ถึงผลิตภัณฑ์ที่เหมาะสมกับสถานการณ์ของคุณมากที่สุด ่

- HP Elite x3–[ตัวเลือกความสามารถในการเข้าใช้งาน](http://support.hp.com/us-en/document/c05227029) (Windows 10 Mobile)
- คอมพิวเตอร์ส่วนบุคคล HP–[ตัวเลือกความสามารถในการเข้าใช้งาน](http://support.hp.com/us-en/document/c03543992) Windows 7
- คอมพิวเตอร์ส่วนบุคคล HP–[ตัวเลือกความสามารถในการเข้าใช้งาน](http://support.hp.com/us-en/document/c03672465) Windows 8
- คอมพิวเตอร์ส่วนบุคคล HP–[ตัวเลือกความสามารถในการเข้าใช้งาน](http://support.hp.com/us-en/document/c04763942) Windows 10
- แท็บเล็ต HP Slate 7–[การเปิดใช้งานคุณสมบัติความสามารถในการเข้าใช้งานบนแท็บเล็ต](http://support.hp.com/us-en/document/c03678316) HP ของคุณ (Android 4.1/Jelly Bean)
- คอมพิวเตอร์ส่วนบุคคล HP SlateBook–[การเปิดใช้งานคุณสมบัติความสามารถในการเข้าใช้งาน](http://support.hp.com/us-en/document/c03790408) (Android 4.3, 4.2/Jelly Bean)
- <span id="page-34-0"></span>● คอมพิวเตอร์ส่วนบุคคล HP Chromebook–[การเปิดใช้งานคุณสมบัติความสามารถในการเข้าถึงบน](https://support.google.com/chromebook/answer/177893?hl=en&ref_topic=9016892) HP Chromebook หรือ Chromebox ของ คุณ [\(Chrome OS\)](https://support.google.com/chromebook/answer/177893?hl=en&ref_topic=9016892)
- **HP Shopping–**อุปกรณ์ต่อพ่วงสำหรับผลิตภัณฑ์ของ HP

หากคุณต้องการการสนับสนุนเพิ่มเติมเกี่ยวกับคุณสมบัติความสามารถในการเข้าใช้งานสำหรับผลิตภัณฑ์ HP ของคุณ โปรดดูที่ การตดติ อฝ่ [่ายสนับสนนุ](#page-36-0) ในหนา้ 31

ลิงก์เพิ่มเติมไปยังคู่ค้าและซัพพลายเออร์ภายนอกที่อาจให้ความช่วยเหลือเพิ่มเติมได้:

- ข้อมูลความสามารถในการเข้าใช้งานของ [Microsoft \(Windows 7, Windows 8, Windows 10, Microsoft Office\)](http://www.microsoft.com/enable)
- ข้อมูลความสามารถในการเข้าถึงผลิตภัณฑ์ [Google \(Android, Chrome, Google Apps\)](https://www.google.com/accessibility/)
- เทคโนโลยีการให้ความช่วยเหลือ [จัดเรียงตามประเภทความทุพพลภาพ](http://www8.hp.com/us/en/hp-information/accessibility-aging/at-product-impairment.html)
- [เทคโนโลยีการให้ความช่วยเหลือ](http://www8.hp.com/us/en/hp-information/accessibility-aging/at-product-type.html) จัดเรียงตามประเภทผลิตภัณฑ์
- <u>ผู้จำหน่ายเทคโนโลยีการให้ความช่วยเหลือพร้อมคำอธิบายผลิตภัณฑ์</u>
- [สมาคมอุตสาหกรรมเทคโนโลยีการให้ความช่วยเหลือ](http://www.atia.org/) (ATIA)

## **มาตรฐานและตัวบทกฎหมาย**

#### **มาตรฐาน**

มาตรา 508 ของมาตรฐานกฎข้อบังคับการจัดซื้อของสหรัฐอเมริกา (FAR) ซึ่งมีการจัดทำขึ้นโดยคณะกรรมการการเข้าใช้งานแห่ง สหรัฐอเมริกา เพื่อดูแลการเข้าถึงเทคโนโลยีสารสนเทศและการสื่อสาร (ICT) สำหรับผู้คนที่มีความทุพพลภาพทางกายภาพ ประสาท สัมผัส หรือการรับรู้ มาตรฐานประกอบด้วยเกณฑ์ทางเทคนิคเฉพาะด้านสำหรับเทคโนโลยีประเภทต่างๆ รวมถึงข้อกำหนดด้าน สมรรถนะ ซึ่งจะมุ่งเน้นไปที่ความสามารถในการใช้งานของผลิตภัณฑ์ที่เข้าข่าย เกณฑ์เฉพาะที่ครอบคลุมแอปพลิเคชันซอฟต์แวร์ ่ ู และระบบปฏิบัติการ ข้อมูลและแอปพลิเคชันบนเว็บ คอมพิวเตอร์ ผลิตภัณฑ์ โทรคมนาคม วิดี โอและมัลติมีเดีย และผลิตภัณฑ์ ี่สำหรับผู้ทุพพลภาพ (self-contained closed products)

#### **ขอบ้ ังคับ 376 – EN 301 549**

มาตรฐาน EN 301 549 ถูกจัดทำขึ้นโดยสหภาพยุโรปโดยใช้ข้อบังคับ 376 เป็นพื้นฐานในส่วนของชุดเครื่องมืออนไลน์สำหรับการ ี จัดหาผลิตภัณฑ์ ICT โดยภาครัฐ มาตรฐานดังกล่าวจะระบุข้อกำหนดความสามารถในการเข้าใช้งานที่มีผลบังคับใช้กับผลิตภัณฑ์ ี และบริการ ICT ควบคู่ไปกับคำอธิบายขั้นตอนการทดสอบและระเบียบวิธีการประเมินสำหรับแต่ละข้อกำหนดความสามารถในการ เข้าใช้งาน

### **แนวทางความสามารถในการเขาใช้ งานเน ้ ื ้อหาบนเว็บ (WCAG)**

แนวทางความสามารถในการเข้าใช้งานเนื้อหาบนเว็บ (WCAG) จากโครงการความสามารถในการเข้าใช้งานเว็บ (WAI) ของ W3C จะ ช่วยเหลือนักออกแบบเว็บและนักพัฒนาในการสร้างเว็บไซต์ที่สามารถตอบสนองความจำเป็นของผู้ทุพพลภาพหรือผู้มีข้อจำกัดด้าน อายุได้ดียิ่งขึ้น WCAG ช่วยพัฒนาความสามารถในการเข้าใช้งานเนื้อหาเว็บ (ข้อความ ภาพ เสียง และวิดี โอ) รวมถึงเว็บ ี แอพพลิเคชันได้อย่างครบถ้วน WCAG สามารถทำการทดสอบได้อย่างแม่นยำ ทำความเข้าใจและใช้งานได้ง่าย และยังช่วยมอบความ ยืดหยุ่นในด้านนวัตกรรมให้กับนักพัฒนาเว็บอีกด้วย นอกจากนี้ WCAG 2.0 ยังผ่านการอนุมัติตามมาตรฐาน <u>ISO/IEC</u> [40500:2012](http://www.iso.org/iso/iso_catalogue/catalogue_tc/catalogue_detail.htm?csnumber=58625/)

WCAG จะเจาะจงไปที่การรับมือกับอุปสรรคการเข้าใช้งานเว็บของผู้ที่ทุพพลภาพทางการมองเห็น การได้ยิน ทางกายภาพ ทางการรับ รู้ และระบบประสาท รวมถึงผู้ใช้เว็บสูงอายุที่มีความจำเป็นต้องได้รับความช่วยเหลือ WCAG 2.0 จะกำหนดคุณลักษณะของเนื้อหา ที่สามารถเข้าใช้งานได้:

- <span id="page-35-0"></span>**• รับรู้ ได้** (เช่น การจัดทำข้อความบรรยายภาพ คำบรรยายเสียง ความสามารถในการปรับเปลี่ยนการนำเสนอ และคอนทราสต์ สิ)
- **ควบคุมได้ (**การจัดการกับการใช้งานแป้นพิมพ์ คอนทราสต์สี กำหนดเวลาการอินพุท การหลีกเลี่ยงอาการชัก และความ สามารถในการนำทาง)
- **เข้าใจได้** (การจัดการความสามารถในการอ่าน ความสามารถในการคาดเดา และการช่วยเหลือด้านอินพุท)
- **ิ <b>เอาจริงเอาจัง** (เช่น การจัดการความสามารถในการทำงานร่วมกับเทคโนโลยีการให้ความช่วยเหลือ)

#### **ตัวบทกฎหมายและกฎขอบ้ ังคับ**

ความสามารถในการเข้าถึงด้าน IT และสารสนเทศ กลายเป็นส่วนที่มีความสำคัญทางกฎหมายมากยิ่งขึ้น ลิงก์ ในรายการด้านล่างจะ ให้ข้อมูลเกี่ยวกับตัวบทกฎหมาย กฎข้อบังคับ และมาตรฐานที่สำคัญ

- [สหรัฐอเมริกา](http://www8.hp.com/us/en/hp-information/accessibility-aging/legislation-regulation.html#united-states)
- [แคนาดา](http://www8.hp.com/us/en/hp-information/accessibility-aging/legislation-regulation.html#canada)
- [ยุโรป](http://www8.hp.com/us/en/hp-information/accessibility-aging/legislation-regulation.html#europe)
- [สหราชอาณาจักร](http://www8.hp.com/us/en/hp-information/accessibility-aging/legislation-regulation.html#united-kingdom)
- [ออสเตรเลีย](http://www8.hp.com/us/en/hp-information/accessibility-aging/legislation-regulation.html#australia)
- **ทั่วโลก**

# **แหลงข่ อม ้ ู ลและลิงกด ์ ้านความสามารถในการเขาใช้ งานท ้ ี เป็นประโยชน์**

องค์กรต่อไปนี้ อาจเป็นแหล่งข้อมูลที่ดีเกี่ยวกับความทุพพลภาพและข้อจำกัดด้านอายุ

หมายเหตุ: แต่ไม่ใช่รายการที่ครอบคลุมทุกอย่าง รายชื่อองค์กรเหล่านี้มีไว้เพื่อวัตถุประสงค์ในการให้ข้อมูลเท่านั้น HP จะไม่รับ ผิดชอบใดๆ ในส่วนของข้อมูลหรือผู้ติดต่อที่คุณอาจค้นพบบนอินเทอร์เน็ต การแสดงรายชื่อในหน้านี้ ไม่ ได้หมายความว่า HP ให้การรับรองใดๆ

### **องคกร์**

- $\bullet$  สมาคมผู้ทุพพลภาพชาวอเมริกา (AAPD)
- สมาคมโปรแกรมกฎหมายเทคโนโลยีการให้ความช่วยเหลือ (ATAP)
- สมาคมผู้สูญเสียการได้ยินแห่งอเมริกา (HLAA)
- ความช่วยเหลือทางเทคนิคและศูนย์การฝึกอบรมด้านเทคโนโลยีสารสนเทศ (ITTATC)
- สมาคมไลท์เฮาส์ระหว่างประเทศ
- สมาคมคนหูหนวกแห่งชาติ
- ี สหพันธ์คนตาบอดแห่งชาติ
- $\bullet$  ชุมชนวิศวกรรมการฟื้นฟูสมรรถภาพและเทคโนโลยีการให้ความช่วยเหลือแห่งอเมริกาเหนือ (RESNA)
- การโทรคมนาคมสำหรับคนหฺหนวกและผู้ประสบปัญหาทางการได้ยิน Inc. (TDI)
- โครงการความสามารถในการเข้าใช้งานเว็บ W3C (WAI)

### <span id="page-36-0"></span>**สถาบันการศึกษา**

- มหาวิทยาลัยแห่งรัฐแคลิฟอร์เนีย, Northridge, ศูนย์ผู้ทุพพลภาพ (CSUN)
- มหาวิทยาลัยวิสคอนซิน Madison, ศูนย์การติดตาม
- ิ มหาวิทยาลัยมินเนโซตา โปรแกรมการอำนวยความสะดวกด้านคอมพิวเตอร์

### **แหลงข่ อม้ ูลอื ่นๆ เกี ่ยวกับความทุพพลภาพ**

- โปรแกรมความช่วยเหลือทางเทคนิคของ ADA (กฎหมายผู้ทุพพลภาพชาวอเมริกา)
- ILO Global Business and Disability network
- **EnableMart**
- พ่อรัมความทุพพลภาพแห่งสหภาพยุโรป
- เครือข่ายการอำนวยความสะดวกในการทำงาน
- Microsoft Enable

### **ลิงกของ ์ HP**

[เว็บฟอร์มติดต่อของเรา](https://h41268.www4.hp.com/live/index.aspx?qid=11387)

[คําแนะนําด้านความสะดวกสบายและความปลอดภัยของ](http://www8.hp.com/us/en/hp-information/ergo/index.html) HP

[ตัวแทนขายภาครัฐของ](https://government.hp.com/) HP

#### **การติดต่อฝ่ายสนับสน น ุ**

 $\mathbb{F}$  ทมายเหตุ: บริการให้ความช่วยเหลือจะใช้ภาษาอังกฤษเท่านั้น

- $\bullet$  ลูกค้าที่หูหนวกหรือประสบปัญหาด้านการได้ยินและมีข้อสงสัยเกี่ยวกับการสนับสนุนทางเทคนิค หรือความสามารถในการเข้า ถึงผลิตภัณฑ์ HP:
	- ให้ใช้ TRS/VRS/WebCapTel เพื่อโทร่ไปที่ (877) 656-7058ในวันจันทร์ถึงศุกร์ เวลา 06.00 น. ถึง 21.00 น. ตาม เวลาเมานเทน์
- ลูกค้าที่เป็นผู้ทุพพลภาพในด้านอื่นๆ หรือมีข้อจำกัดด้านอายุและมีข้อสงสัยเกี่ยวกับการสนับสนุนทางเทคนิค หรือความ ่ สามารถในการเข้าใช้งานผลิตภัณฑ์ HP ให้เลือกหนึ่งในตัวเลือกต่อไปนี้:
	- โทร (888) 259-5707 ในวันจันทร์ถึงศุกร์ เวลา 06.00 น. ถึง 21.00 น. ตามเวลาเมาน์เทน
	- กรอกขอม้ ลในู [แบบฟอร์มการติดต่อสําหรับผู้ทุพพลภาพหรือผู้มีข้อจํากดด้านอายุ](https://h41268.www4.hp.com/live/index.aspx?qid=11387) ั